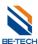

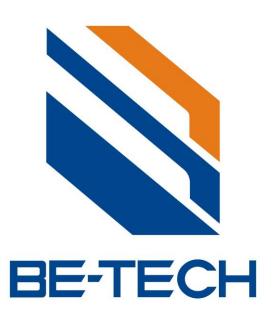

# BIS Hotel 5.7 Manual Instruction

Version 2013 Page1 total 93

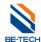

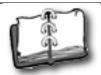

# Content

| 1. System Overview                                   | 5  |
|------------------------------------------------------|----|
| 1.1. System components                               | 5  |
| 1.1.1. The door locks                                | 5  |
| 1.1.2. General Lock Features                         | 5  |
| 1.1.2.1. Deadbolt override                           |    |
| 1.1.2.2. Cylinder for Mechanical Override (Optional) | 6  |
| 1.1.2.3. Common Doors                                | 6  |
| 1.1.2.4. System Events                               | 6  |
| 1.1.2.5. Lock Modes                                  | 6  |
| 1.1.2.6. Time-control                                | 6  |
| 1.2. RFID card encoder                               | 6  |
| 1.3. Hand held unit                                  | 7  |
| 1.4. BIS Software                                    | 7  |
| 1.4.1. Hardware requirements                         | 7  |
| 1.4.2. The requirements for the PCs OS are:          | 7  |
| 2. Before software installation                      | 7  |
| 2.1. In Win 7                                        | 8  |
| 2.2. Win 8                                           | 10 |
| 3. Software installations                            | 11 |
| 4. Load software                                     |    |
| 5. Before programming a lock                         | 18 |
| 5.1. Room type                                       |    |
| 5.2. Create rooms                                    |    |
| 5.2.1. Create guest room                             | 19 |
| 5.2.2. Create inner door                             |    |
| 5.3. Create Members                                  |    |
| 5.3.1. Create Emergency cards (Master key)           |    |
| 5.3.2. Staff card                                    |    |
| 5.4. Time card                                       | 26 |
| 5.5. Encoder driver installation                     |    |
| 5.6. Encoder selection                               |    |
| 6. Main steps to program a lock (With Cards)         | 30 |
| 6.1. System ID card (S50)                            |    |
| 6.2. Lock setting card (S50)                         |    |
| 6.3. Setup lock's time with Time card (S70)          |    |
| 6.4. Emergency cards (S50)                           |    |
| 6.5. Staff card (S50)                                |    |
| 6.5.1. Setup Time section for staff cards            |    |
| 6.5.2. Issue "Staff card",                           |    |
| 6.5.3. Authoring staffs                              |    |
| 6.6. Authorizing card (S70)                          |    |
| 6.7. Assign member (Operator log in)                 | 46 |

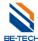

| 7. Issue guest card                                               | 53 |
|-------------------------------------------------------------------|----|
| 8. Back up database                                               | 56 |
| 9. Software registration                                          | 57 |
| 10. Hand held Unit                                                | 58 |
| 10.1. Hand held Unit profile                                      | 59 |
| 10.1.1. Function                                                  | 59 |
| 10.1.2. Before Using                                              | 59 |
| 10.1.3. How to open and shut down                                 | 59 |
| 10.1.4. Manus of the hand held                                    | 59 |
| 10.1.5. Hand held operating steps for programming door lock       | 60 |
| 10.2. Driver installation                                         | 60 |
| 10.3. Options operation                                           | 65 |
| 10.3.1. Change password of handset (change pw of handset)         | 65 |
| 10.3.2. Communicate with PC (communicate with PC)                 | 65 |
| 10.4. Handset setting                                             | 65 |
| 10.4.1. Set time                                                  | 66 |
| 10.4.2. Get time                                                  | 66 |
| 10.4.3. Update SP                                                 | 67 |
| 10.4.4. Delete data                                               | 67 |
| 10.5. Setting information                                         | 69 |
| 10.5.1. Correct room information                                  | 69 |
| 10.5.2. Correct authorization                                     | 69 |
| 10.5.3. Write handset                                             | 70 |
| 10.5.3.1. Time sections setting                                   | 72 |
| 10.5.3.2. Blacklist setting                                       |    |
| 10.6. Program the lock with handset                               | 74 |
| 10.6.1. Setup system password (setup sys pw)                      | 74 |
| 10.6.2. Setup lock's information (setup lock's info)              | 74 |
| 10.6.3. Check lock's time (check lock's time)                     | 75 |
| 10.6.4. Adjust lock's time (adjust lock's time)                   |    |
| 10.6.5. Check lock's battery (check lock's battery)               | 75 |
| 10.7. Audit trail lock's access records                           | 75 |
| 10.7.1. Download lock's info (download lock's information)        | 75 |
| 11. Trouble and Shooting                                          | 79 |
| 11.1. Run software error                                          | 79 |
| 11.2. Encoder is not working                                      | 79 |
| 11.3. Illegal card error                                          | 79 |
| 12. Emergency solution for lock                                   | 80 |
| 12.1. Frequently errors and Trouble Shooting Guide for Guest Card | 80 |
| 12.2. Frequently errors and Trouble Shooting Guide for staff Card | 81 |
| 13. Database type selection                                       |    |
| 13.1. Forget the operator password                                |    |
| 13.1.1. Solution 1                                                | 83 |
| 13.1.2. Solution 2                                                |    |
| 13.2. Forget the system ID that ever set                          |    |
| 13.3. Audit trail lock's information                              | 84 |

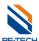

| 13.3.1. Audit trail with Query card (S70) | 84 |
|-------------------------------------------|----|
| 13.3.1.1. Issue query card                | 84 |
| 13.3.1.2. Read query card                 | 86 |
| 13.3.2. Audit trail with Hand held        | 89 |
| 13.4. For a lost key card                 | 90 |
| 13.4.1. Guest card                        | 90 |
| 13.4.2. Staff card                        | 90 |
| 13.4.3. Emergency card                    | 90 |
| 13.5. Low voltage alarm                   |    |
| 13.6. Door Ajar alarm                     | 93 |

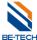

# 1. System Overview

#### 1.1. System components

#### 1.1.1. The door locks

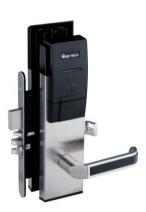

#### 1.1.2. General Lock Features

When a guest occupies a room, their complete privacy is insured by extracting a deadbolt. The deadbolt can only be retracted from outside the room with the (metal) Emergency Key (for locks with cylinders), a keycard with authorized deadbolt override,

Both the deadbolt and latch bolt can be retracted by use of a keycard authorized for deadbolt override. If no deadbolt override is assigned to the card, the indicator on the outside escutcheon, just above the card insertion slot, displays a yellow light when the card is inserted

#### 1.1.2.1. Deadbolt override

A keycard can be authorized to override the deadbolt. Certain User Groups can be pre-defined to always have Deadbolt override. For Guest Keys it is also possible to set Deadbolt override as a tick off item in the Common Door list box. This means that the card is able to override the Privacy function (unlock when door is dead bolted).

The lock can always be opened by pressing the inner handle even if the deadbolt is extracted. This serves as an emergency exit

A new guest card automatically locks out the keycard of the previous guest. This is accomplished by assigning a start time to the card. When the card is issued, the system writes the present time onto the card.

Employee keycards work in parallel with the guest keycards. The employee keycards also are valid only for a specified amount of time. However, it is usually for a longer time than a guest keycard. Employee keycards are normally issued for access to one or several sections of rooms, depending on the hotel's needs, but keycards for bellboys can easily be encoded to allow access to individual rooms, like guest keycards. Employee access keycards do not override guest keycards and therefore do not affect a guest's access

Version 2013 Page5 total 93

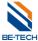

#### 1.1.2.2. Cylinder for Mechanical Override (Optional)

Most locksets may be equipped with a mechanical cylinder operated by the metal Emergency key (EMK). This cylinder will withdraw both latch and deadbolt when operated, and represents a dual independent emergency opening system, totally separated from the electronic lock controller.

#### 1.1.2.3. Common Doors

Common Doors are typically perimeter doors, garage, health club, pool, VIP floors etc. This access is assigned automatically when the keycards are issued based on the settings in the System Setup Module. Up to 53 of these Common Doors can be specified in the VISION system.

Access to Common Doors is given in addition to doors that are specifically selected when the keycard is issued and up to 16 Common Doors can automatically assigned to a keycard when it is issued. For example, all Guest keycards might automatically include access through exterior entrances and parking

#### 1.1.2.4. System Events

The BIS system keeps a constant log of every computer transaction. The log is recorded to the hard disk. The log may be recalled from computer memory at any time by running a system event report. Reports may include every computer entry or may be limited to a given room or a given user. Logged data are time of event, name of operator and details about the command issued.

#### 1.1.2.5. Lock Modes

Locks can be set to operate in 2 different modes.

Normal Mode—the door is locked and unlocks when a valid keycard is withdrawn.

Passage Mode—the door will alternate between locked and unlocked whenever a valid keycard is inserted

#### 1.1.2.6. Time-control

All keycards include a start and expiration date

#### 1.2. RFID card encoder

It is used for reading and writing cards

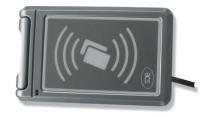

RW-41

Version 2013 Page6 total 93

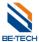

#### 1.3. Hand held unit

The Hand held unit brings information from BIS database to the locks when the system is started for the first time (configuration and initialization) and brings information from the lock to BIS when you want to see the information of the lock.

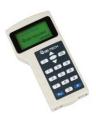

RD-Z08A

#### 1.4. BIS Software

The BIS software comes on a CD. The software can be installed on any PC running Windows 98, 2000, NT, XP, Vista, Win 7, Win 8, Win sever 2003, Win server 2008.

#### 1.4.1. Hardware requirements

Most common brand PCs that meet the requirements for Windows98, 2000, NT, XP, Vista, Win 7, Win 8, Win sever 2003, Win server 2008 can be used

#### 1.4.2. The requirements for the PCs OS are:

Windows 98/NT/2000/XP/Vista/7/8

#### 2. Before software installation

Closing UAC is necessary before installing be-tech locking system, otherwise you will get an error while running the software, and then you can not use the software. Please see below to close in Win 7 and Win 8.

Version 2013 Page7 total 93

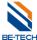

#### 2.1. In Win 7

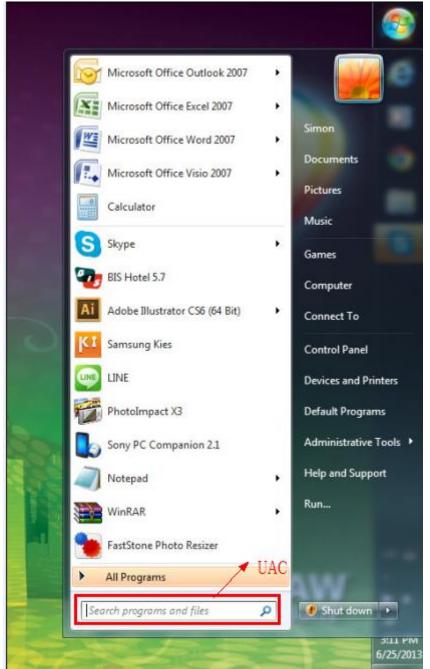

Press "Star" in the Win 7, you see the screen as below, and then type "UAC"

Version 2013 Page8 total 93

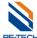

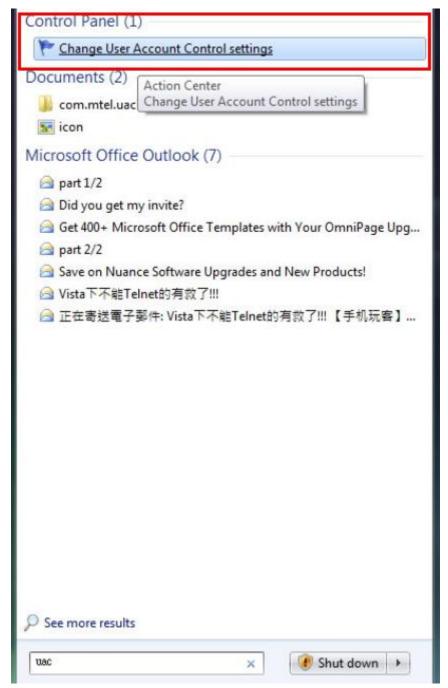

You see "Change User Account control Settings", click it

Version 2013 Page9 total 93

and

"OK",

your

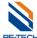

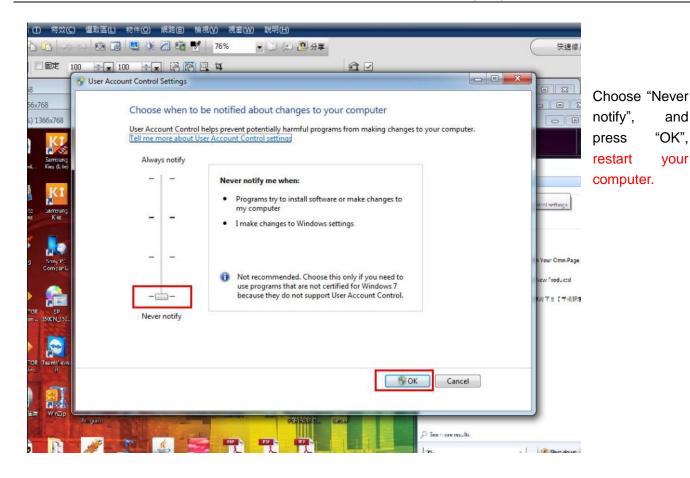

#### 2.2. Win 8

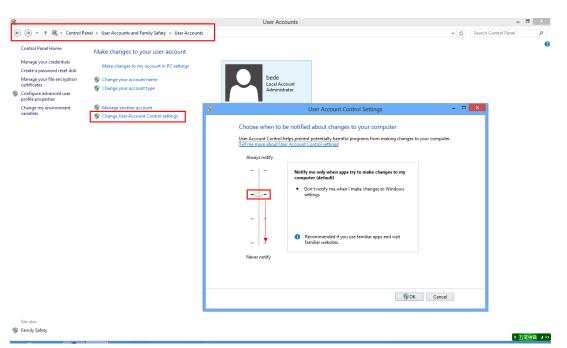

Choose "Never notify", and press "OK", restart your computer.

Version 2013 Page10 total 93

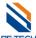

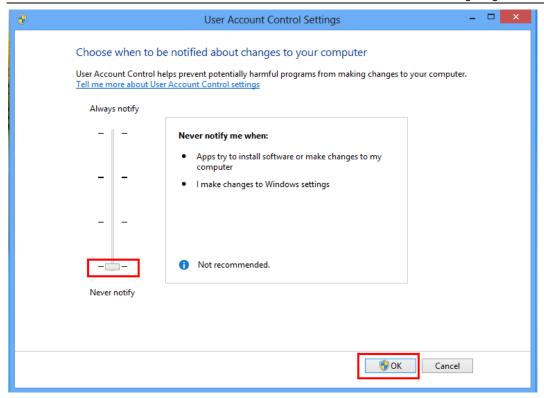

# 3. Software installations

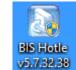

Find out Be-tech installation "exe" file and

double click.

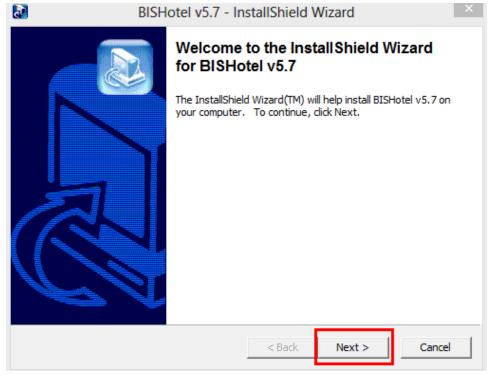

Double click the file and prepare to install

Click Next

Version 2013 Page11 total 93

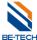

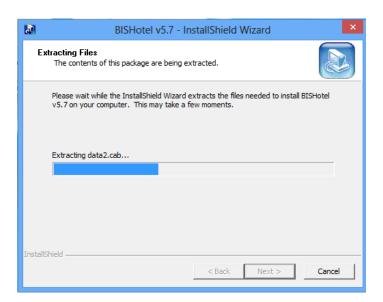

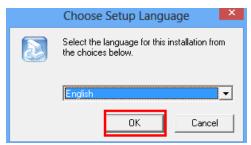

Choose language of the software

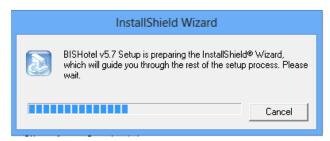

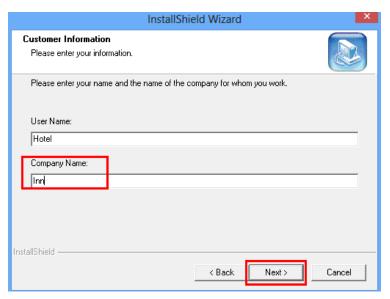

Enter the use name and company name.

Click "Next"

Version 2013 Page12 total 93

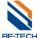

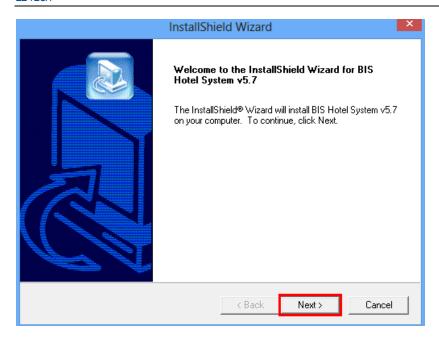

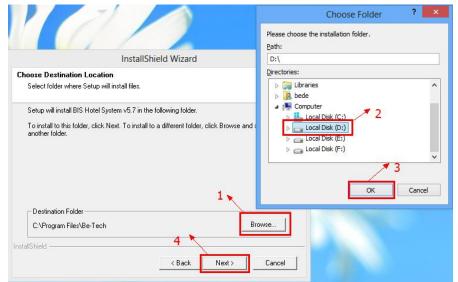

#### Note:

For OS Win 8, please install the software locating in other local disk except C:, otherwise that would be some little problem when you run the software. The problem is caused by the security level of Win 8, not by BIS software.

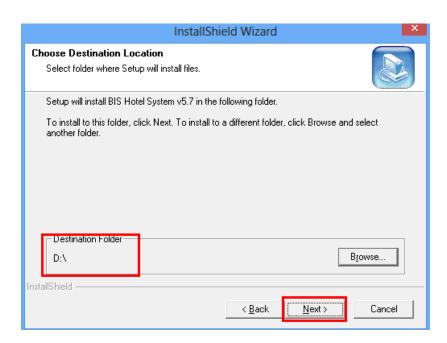

Version 2013 Page13 total 93

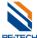

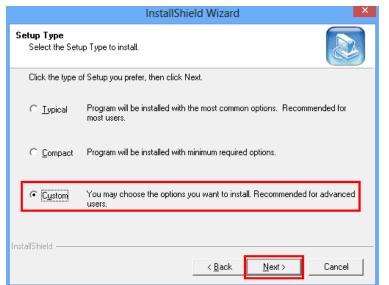

Choose "Custom" And Click "Next"

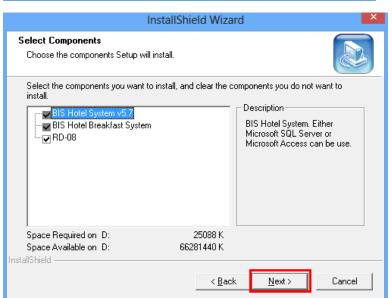

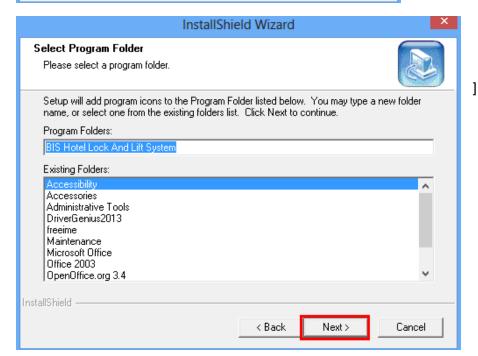

Version 2013 Page14 total 93

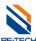

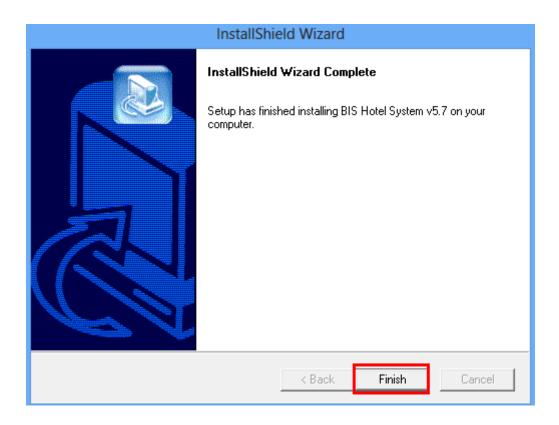

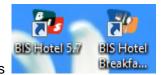

After installation, you will see the icons

Version 2013 Page15 total 93

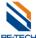

#### 4. Load software

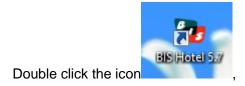

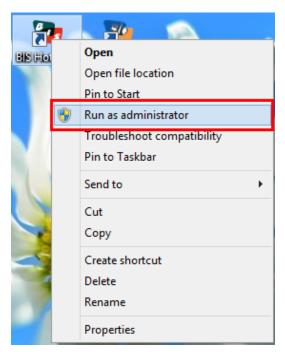

If you can't run the software in QS Win 8, please right click "BIS Hotel 5.7" and select "Run as administrator"

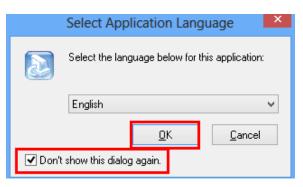

Select the application language.

The dialogue will not pop up if select "Don't show this dialog again"

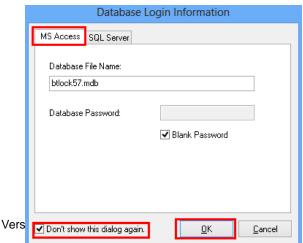

There are two databases available for Be-tech locking system, "Microsoft Access" and "SQL Server",

Ms ACCESS is for stand alone computer to issue card, which is contained after installing the software.

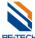

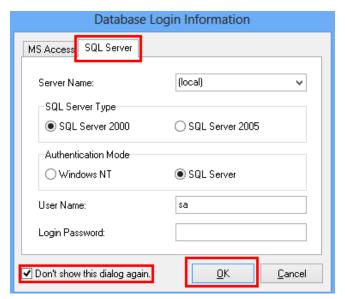

Before using SQL severs, you have to install SQL database first.

SQL database is for multi-computers to issue cards, regarding to how to run SQL, please contact us for more information.

Click "OK", you will see the screen shows as below

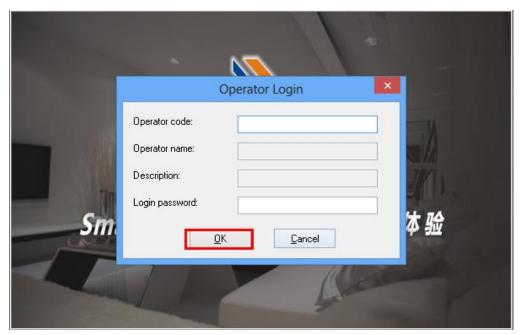

If you did not setup the operator, then you can continue as clicking "OK", you will see as below

Version 2013 Page17 total 93

Page18 total 93

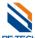

# 5. Before programming a lock

Before programming a lock, make sure all of the information is ready, such as room types, room numbers, time sections, emergence cards, staff cards are completed.

#### 5.1. Room type

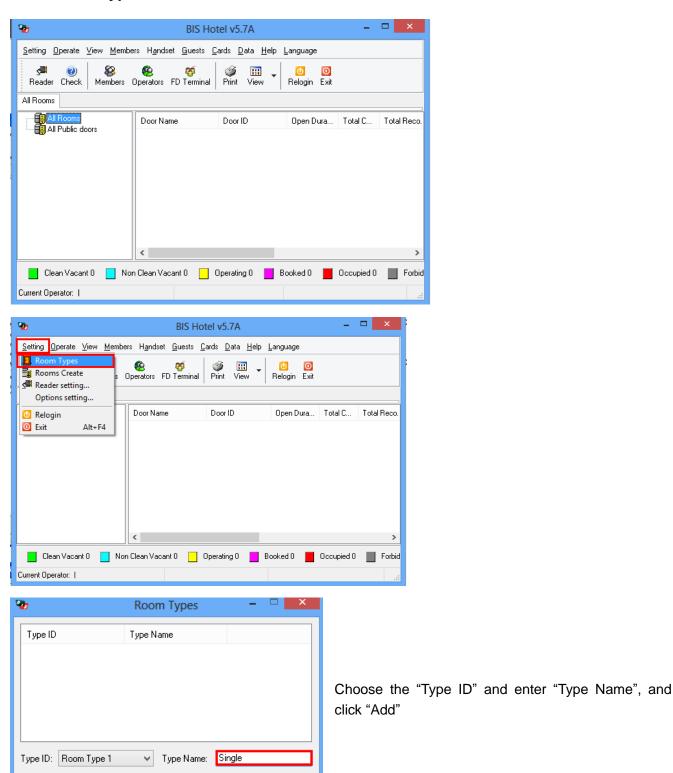

Delete

Exit

Modify

Add

Version zu i s

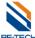

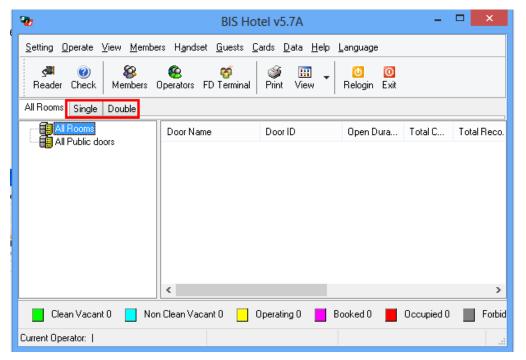

After adding all the "Room Types", you will see the "Room Types" showing on the software.

# 5.2. Create rooms

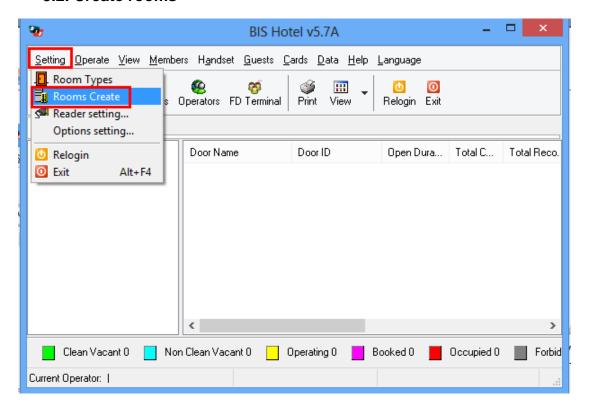

#### 5.2.1. Create guest room

There are two types of room in the "Rooms Create", one is "All Rooms" which is normally for guest

Version 2013 Page19 total 93

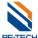

room or some special rooms that allows specified person to getting in; the other is "All Public Doors" which allows all guests and hotel staffs to get in, please find out the "MJM instruction" for further instructions.

"All rooms" is normally for setting guest room.

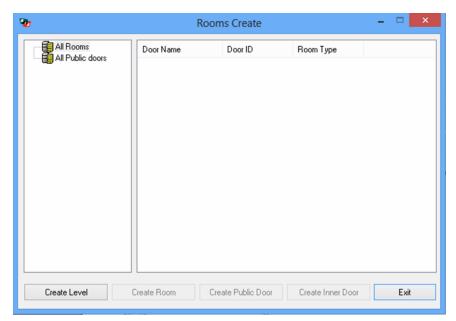

Left click "All Rooms" to make the ground color is blue [ Al Rooms], and then click "Create Level", the "New Building" is created. If you want to create more buildings, return to left click "All Rooms" to make the ground color is blue and click "create level". Right click "New Buildings" to delete or rename.

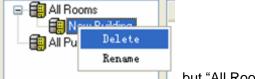

III, but "All Room" is only can be renamed, can't be deleted.

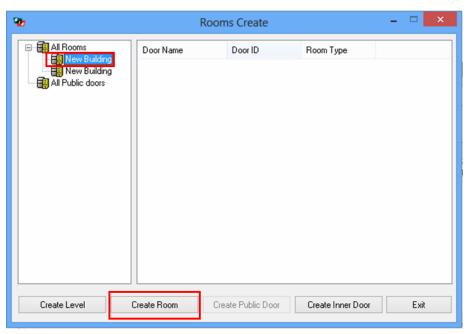

Left Click "New Building" to make the ground color is blue New Building, and then click "create room"

Version 2013 Page20 total 93

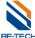

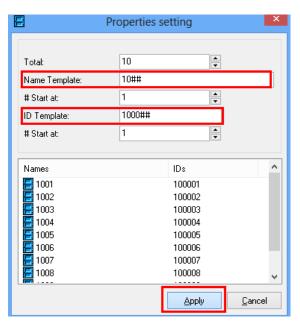

You can change "Name Template" and "ID Template"

Due to every floor own 10 rooms that we should set the total number to 10. The door name set to "10##", the door ID set to "1000##", both of their start number is "1". Click the **Apply** button to finish the operation. Follow the above steps to add all the rooms of each floor.

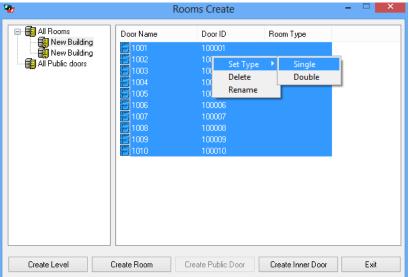

Choose the room and right click, setup the room type. You can select all rooms or one by one.

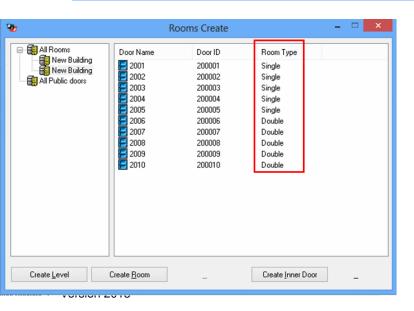

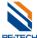

#### 5.2.2. Create inner door

The inner door function is for normally for some big room which has an inner room. Choose the room which has the inner room and then click to make the ground color is blue, and then click "create inner room

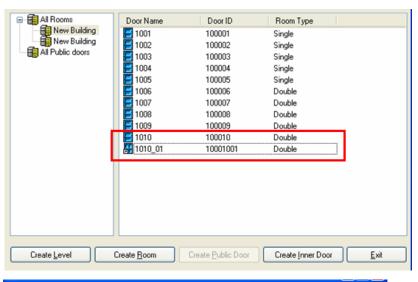

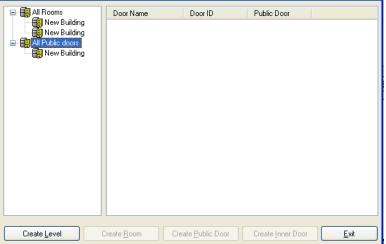

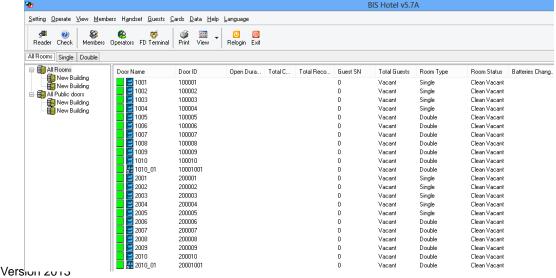

Page22 total 93

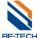

#### 5.3. Create Members

Click "Members", choose "Member Management"

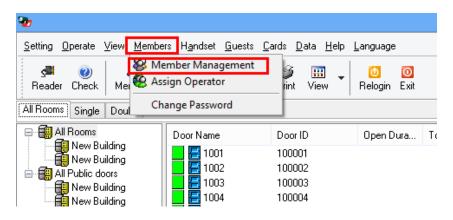

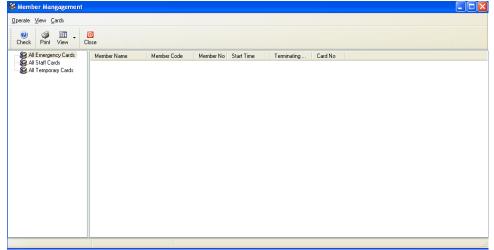

There are three items in "member Management"

All Emergency cards, All staff cards, All temporary card

#### 5.3.1. Create Emergency cards (Master key)

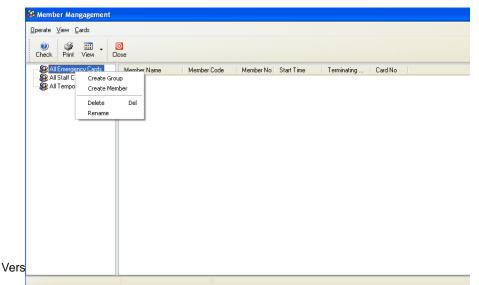

Right Click "All Emergency Cards", you will see the options, and then click "Create Group", "new group" is created. The cards in this group can open locks freely, without any limitations.

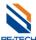

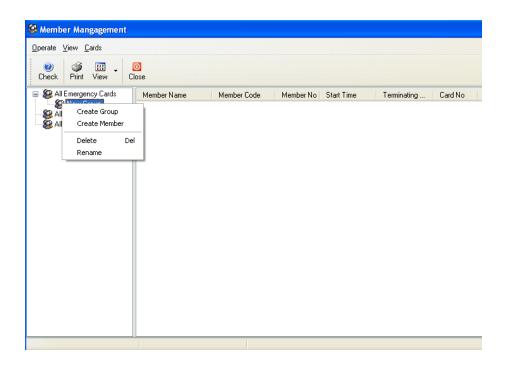

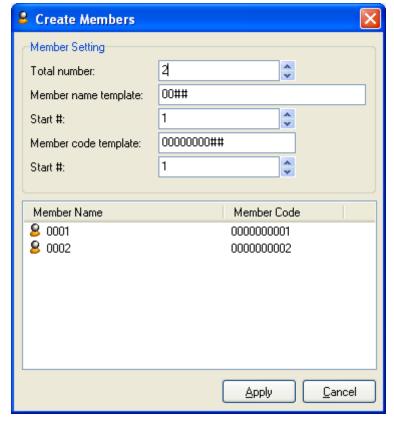

Create the members of "All Emergency Cards"

A window will turn up, now the window requires you to fill in the member information. After all the information has been registered, click the **Apply** button to finish the procedure and click the **Cancel** button to return to the system. Follow the above steps to add all the members into the system.

Version 2013 Page24 total 93

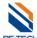

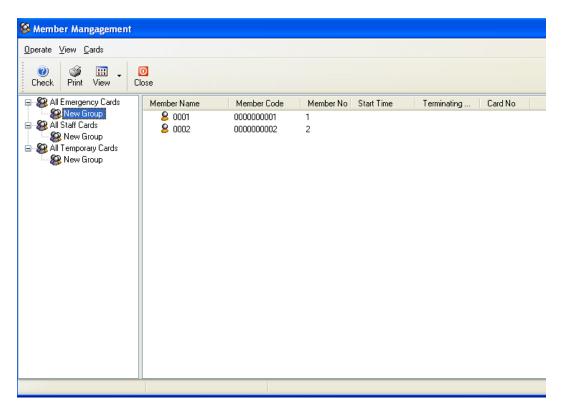

#### **Notice:**

Every Member code template is the unique and it is a sign of member. So before the adding, please assign the code template to every member by a plan.

#### 5.3.2. Staff card

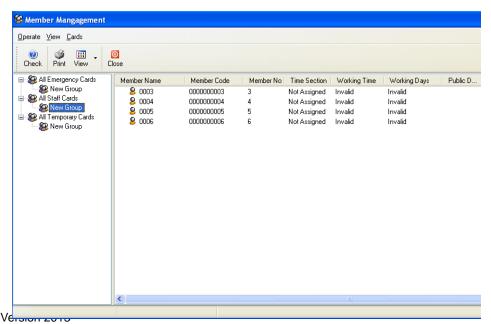

Staff cards are normally for the employees in the hotel, like house keeping, it is controlled by time and Door numbers.

Page25 total 93

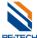

#### 5.4. Time card

Time section is use to analyze the work time. Only the corresponding work time could be accept to open the door. At this case, we divide the Sunshine hotel work time into six sections like this:

| Morning shift    | Middle shift     | Night shift      | Morning shift | Middle shift | Night shift |
|------------------|------------------|------------------|---------------|--------------|-------------|
| 8:00-16:00       | 16:00-00:00      | 00:00-8:00       | 8:00-16:00    | 16:00-00:00  | 00:00-8:00  |
| Monday to Friday | Monday to Friday | Monday to Friday | Sat Sun       | Sat Sun      | Sat Sun     |

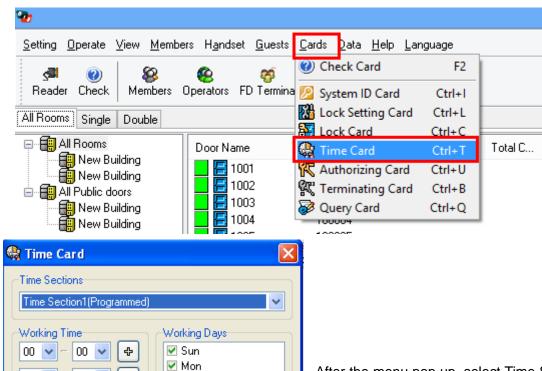

After the menu pop up, select Time Section1, the time writes 16:00-24:00, the day select the Monday to Friday, then press the **Issue** button to make a time card, make all the left time sections like the above procedures.

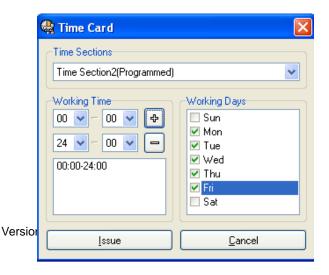

Tue

Wed

🗹 Thu

🗸 Fri

🗹 Sat

<u>C</u>ancel

00 🕶

Issue

00:00-24:00

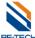

#### 5.5. Encoder driver installation

Insert the encoder, there will be a window popping up "found new hardware", you need to install the driver, if there is nothing popping up, you need to find out device manager to fix the driver installations.

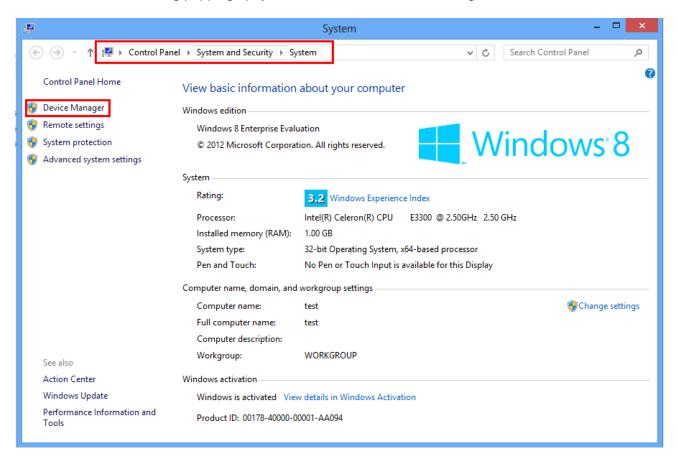

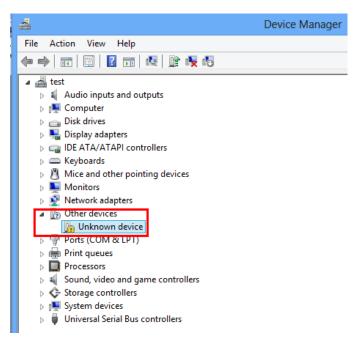

Version 2013 Page27 total 93

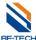

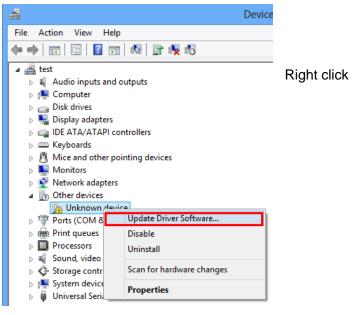

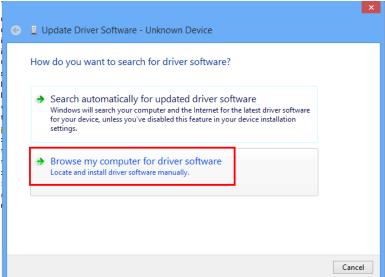

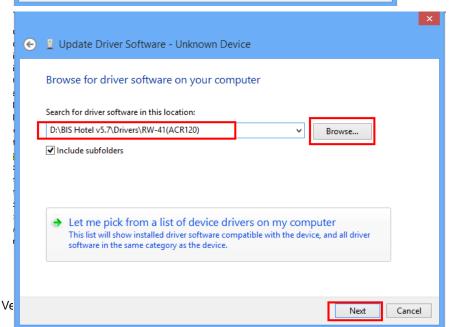

Follow the guidance to find out the **RW-41** folder.

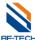

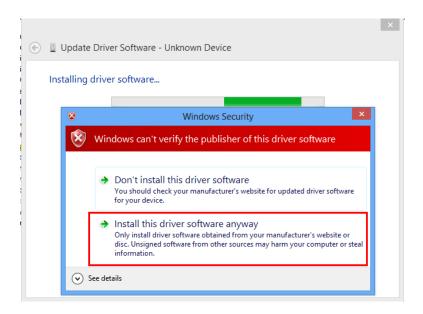

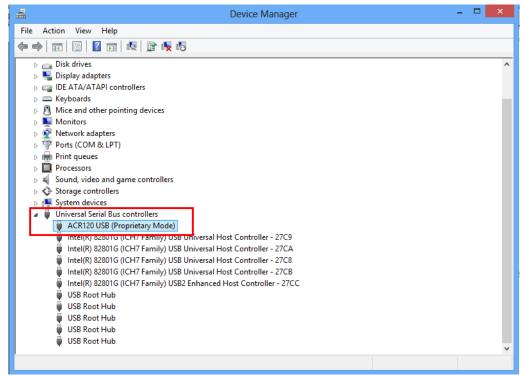

After a while, driver installs complete, you will see the encoder details in the Device Manager

Version 2013 Page29 total 93

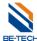

#### 5.6. Encoder selection

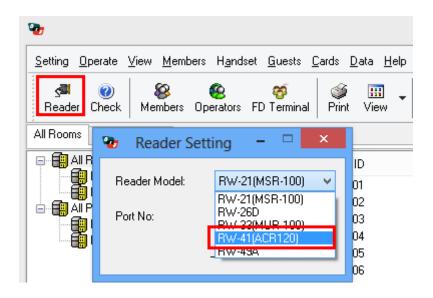

# 6. Main steps to program a lock (With Cards)

Making a lock accept key cards, there are four key points are required.

- 1. System ID card
- 2. Lock setting card
- 3. Time card
- 4. Authorizing card

#### 6.1. System ID card (\$50)

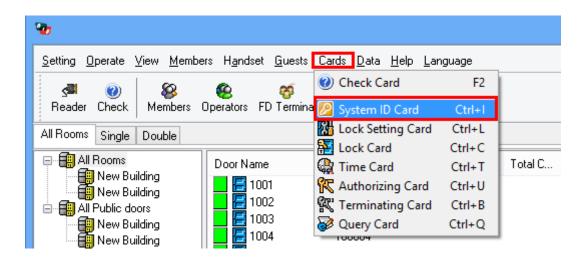

Version 2013 Page30 total 93

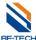

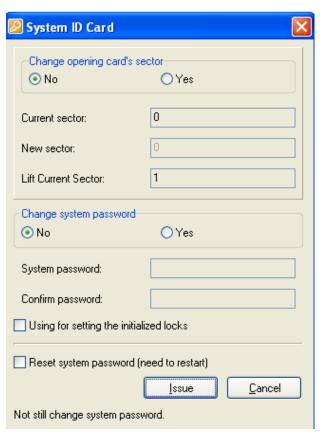

#### Sector

what we use for our locking system are 0.1.2 sectors, normally defaulted sector is "0" which is for locking system, "1" is for lift control system, "2" is spare sector.

#### Using for setting the initialized locks

It needs to be selected as the lock is reset or the lock is newly installed.

#### Reset system password (need to restart)

The system returns to Be-tech's password.

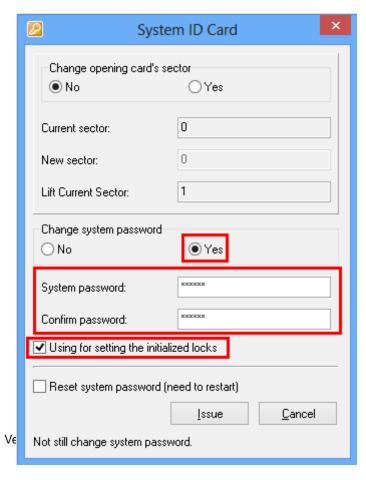

Enter 6 digits system password (numbers only), and click using for setting the initialized locks, and then click "issue".

#### Note:

- If you just test something of the lock, please do not change the system ID, otherwise the cards can not be used anymore in new software.
- 2. Issuing a system ID card with changing password is normally for the hotel that has been completed already.
- The previous cards without changing system ID can not be used to open the doors in the same hotel after new system ID is set.

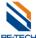

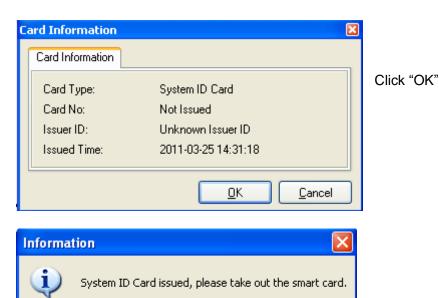

OK

Click "OK"

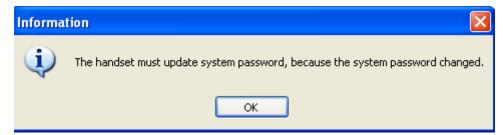

Click 'OK"

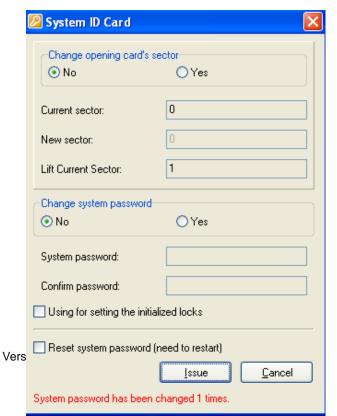

If you already changed the password, you will see red words saying "system password has been changed 1 times", it means you have already changed the password for 1 time

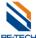

Explanation of System password: Software, key card, lock, and hand held, their original system password has been set; we call it "Be-tech password". (However, clients no need to know what the original password is).

Why we need to change the system password?

Due to there are so many clients all over the world, all locks are with "Be-tech password", they are not safe that we can open all doors as if we keep a general card, we have to issue a new system ID card to change the system ID, then new system is no more "Be-tech password". The system ID is changed, and all relative components must be matched with system ID so that the whole system is working.

#### 6.2. Lock setting card (S50)

Lock setting card is used for setup lock's information, such as lock number, lock memory, motor parameter.

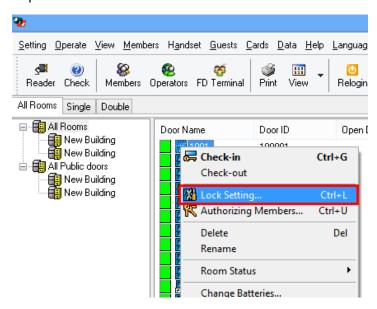

Select one room, right click and find out "lock setting"

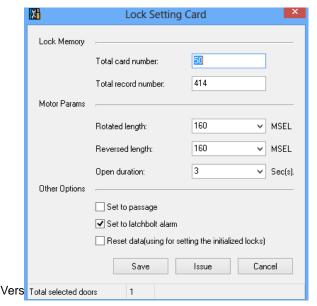

#### Lock memory

It is used for setting up staff card and access records' amount. Total card number is for staff card amount, the defaulted value is 50.

#### Motor parameter

It is for setup mortise parameters, no need to change them.

#### Set to passage

Passage means the lock won't lock automatically after unlocking.

#### Set to latch bolt alarm

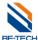

Latch bolt alarm is for avoiding door does not close well. If latch is hanged, lock will sound "Be, Be......"

#### Reset data (using for setting initializing locks)

Reset previous records and data, such as access records, guest SN, staff card amount.....

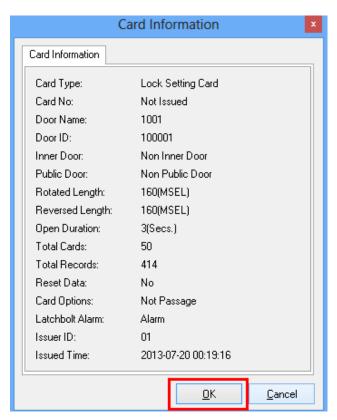

You can see all information before you issue the card

Click "OK" to issue card.

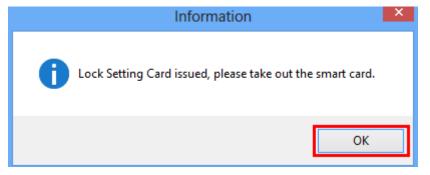

Scan the lock with lock setting card, green light and 1 beep from the lock means lock ID is set to the lock.

Note: If you have 100 rooms, you have to issue 100 times lock setting card, because every door with different room NO., we have to issue different cards to set up different rooms. However, 100 times is not meaning 100 cards, you can issue the lock setting cards with only 1 card. For example, you already issued the lock setting card for room 000001, and then take the card to scan the door, 1 beep, green light, setting is OK, and at this time the room is 000001. To setup room 000002, we can use a new card or the 000001 lock setting card, after issuing, the door ID would be changed 000002, at this time the lock setting card is 000002. And then scan the door, 1 beep, green light, setting is OK, and the door ID is 000002. Even though the previous ID is 000001, after scanning the ID 000002 and the door will change into ID 000002

Version 2013 Page34 total 93

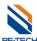

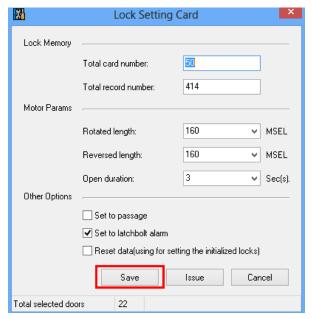

If you use handset, you can select all rooms and click "locking setting card", and then click "Save", you will see all rooms have been set.

# 6.3. Setup lock's time with Time card (S70)

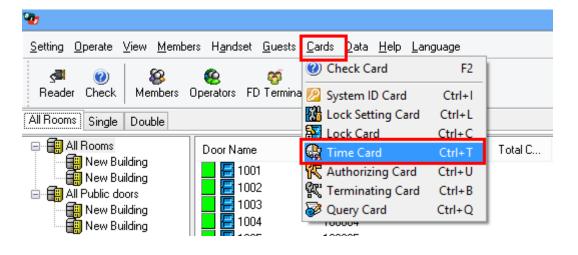

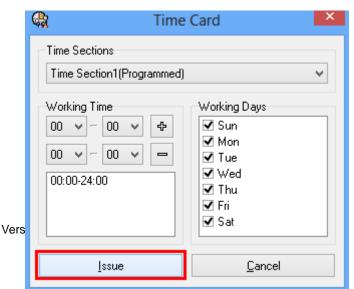

Page35 total 93

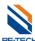

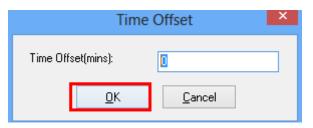

Time offset is the time you would spend to get to the room after issuing Time card.

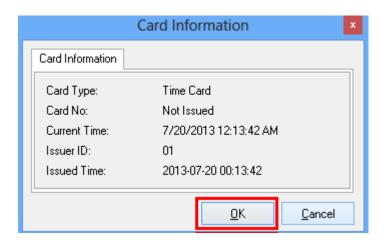

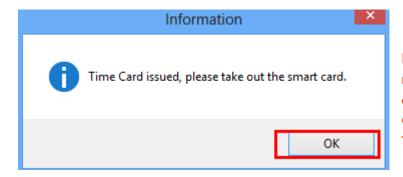

Note: The time in the card will not move. You need to scan all of the locks within 10 minutes, otherwise, you need to re-issue time card. Green light and 1 beep from the lock mean Time is set to the lock.

Version 2013 Page 36 total 93

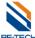

## 6.4. Emergency cards (S50)

Emergency cards: it can open the door without any limitations.

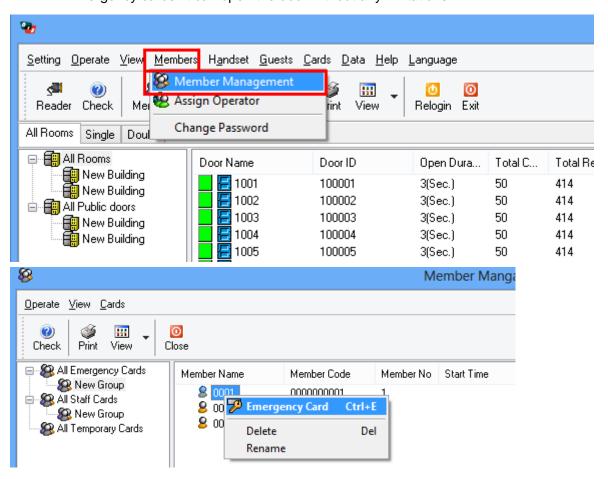

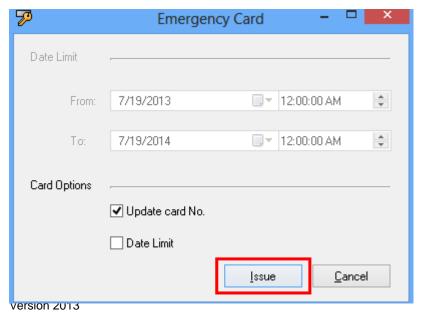

Update card No.: if the software is newly installed without and data, so the option is chosen as default. After issuing, there will be a card NO.

Page37 total 93

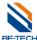

,

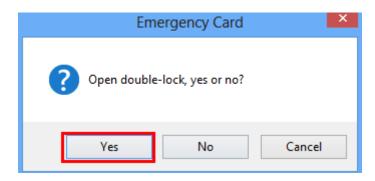

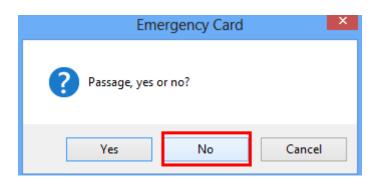

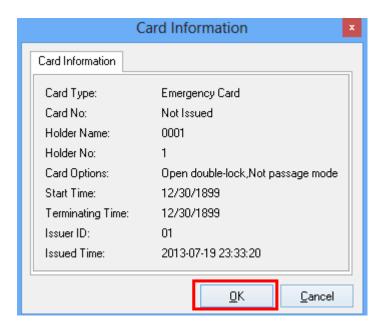

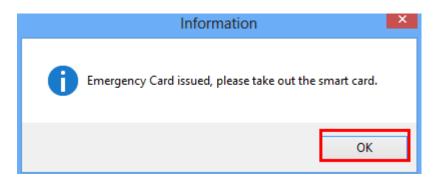

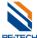

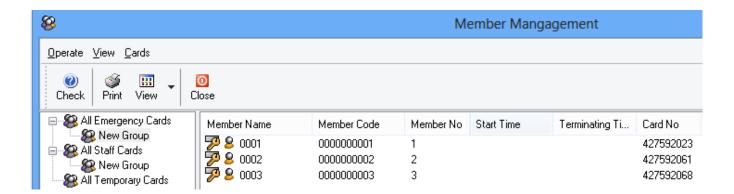

After issuing the cards, these cards are able to open door.

Version 2013 Page39 total 93

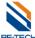

# 6.5. Staff card (S50)

Staff card is normally for house keeping. To setup staff card successfully, you have to setup the time section, and authorizing information.

## 6.5.1. Setup Time section for staff cards

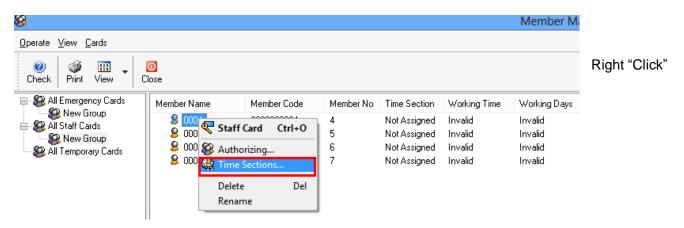

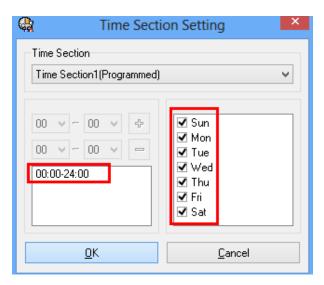

This time section is already set in time card.

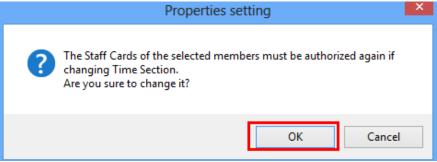

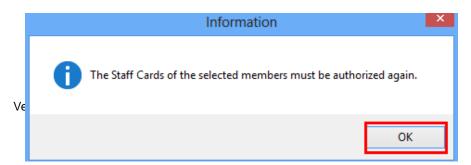

Page40 total 93

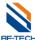

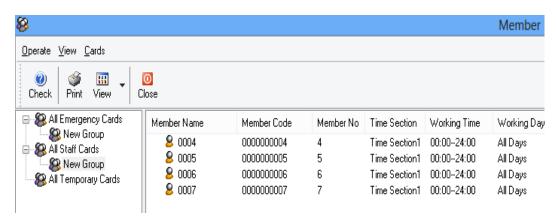

You can select all staffs to setup the time section if they are in a same work section.

## 6.5.2. Issue "Staff card",

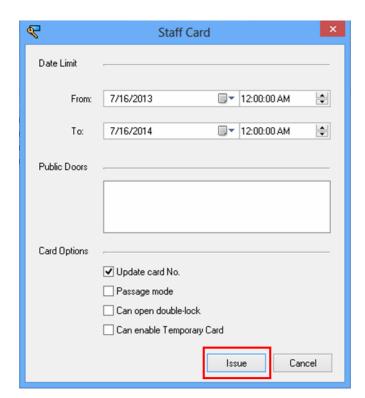

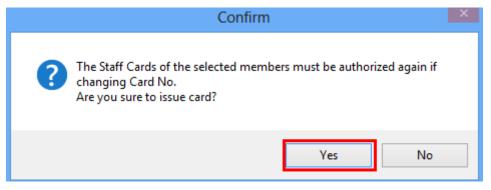

Version 2013 Page41 total 93

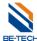

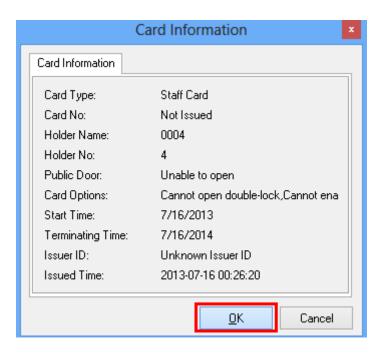

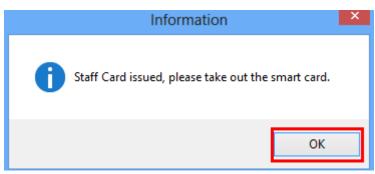

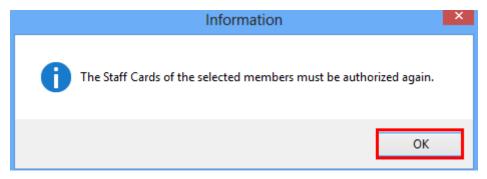

Version 2013 Page42 total 93

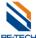

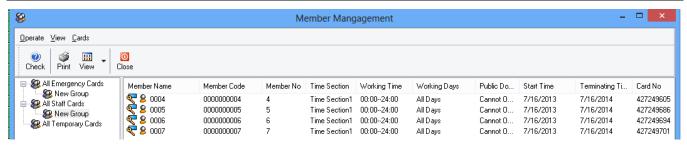

However, card can't open the door right now; even you already issued the card

### 6.5.3. Authoring staffs

Right click and choose "Authoring....."

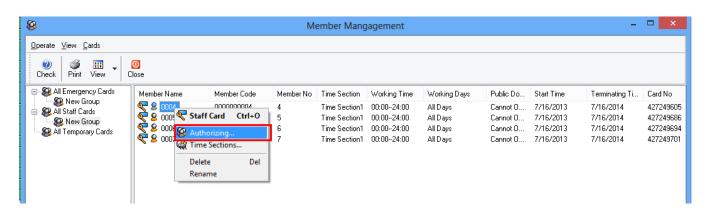

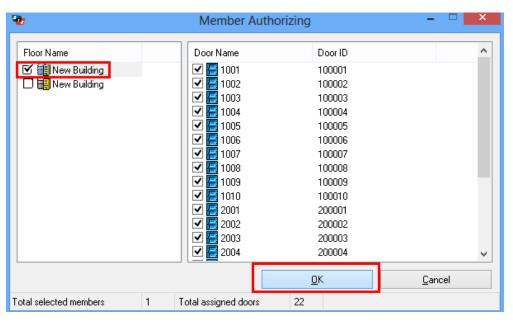

If you want to authorize staff 1 to open new building 1, just click new building

If you want to authorize staff 1 to open some of the rooms, so you need to select the door name as you want on the right.

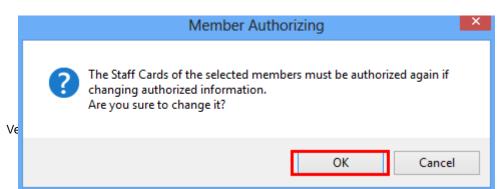

Page43 total 93

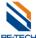

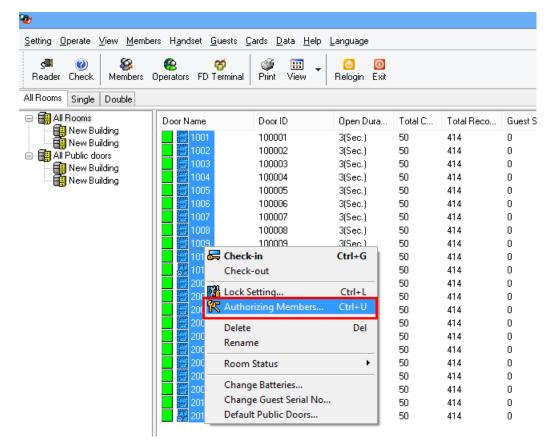

Then, go back to "All rooms", choose all rooms and right click, find out "authorizing members" and click, you will see the members under the rooms, it means the one can open the room.

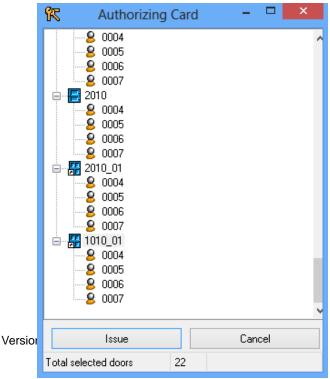

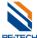

However the staff card can't open the door right now, ever though you have issued the card, so you need to issue authorizing card to scan the door, after that the staff card can be used. Please find out the authorizing card.

# 6.6. Authorizing card (S70)

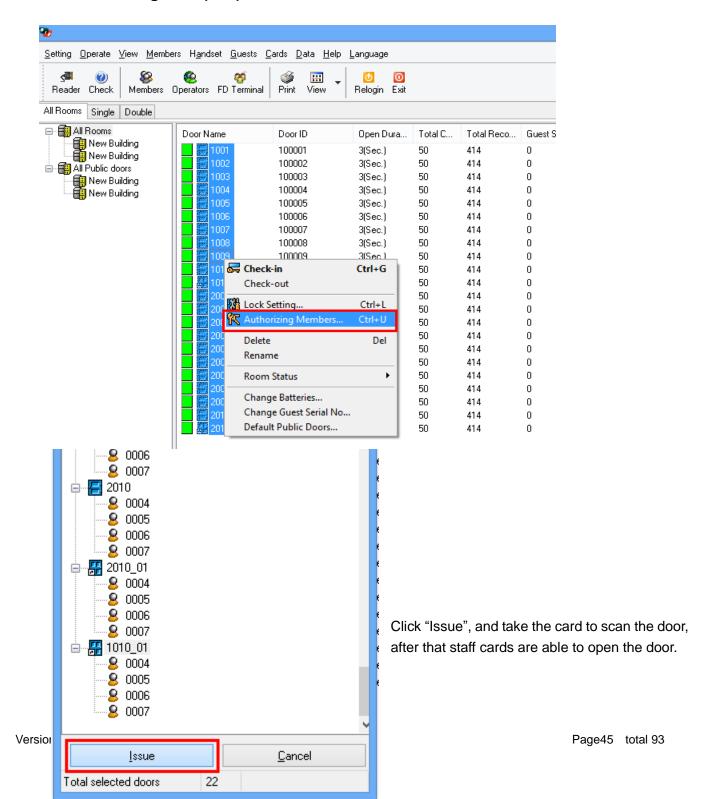

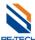

## 6.7. Assign member (Operator log in)

You can setup operator's permission

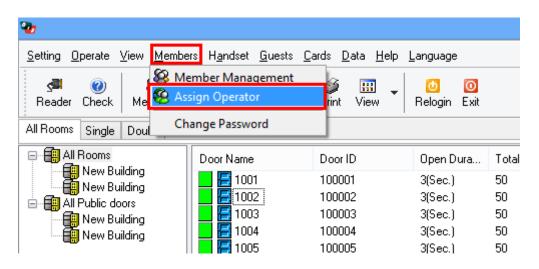

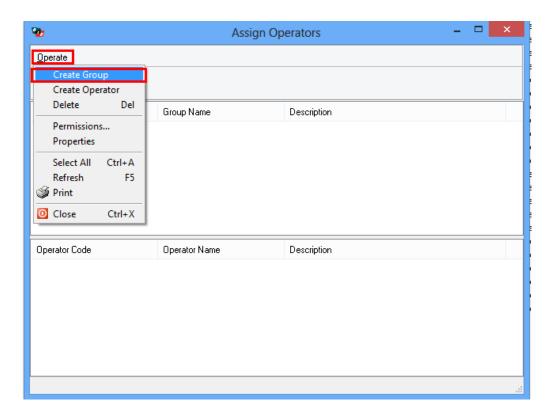

Version 2013 Page46 total 93

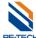

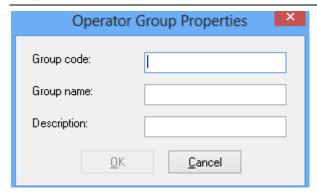

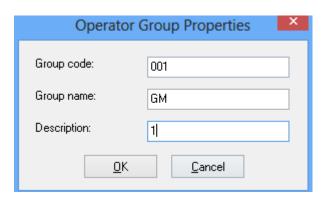

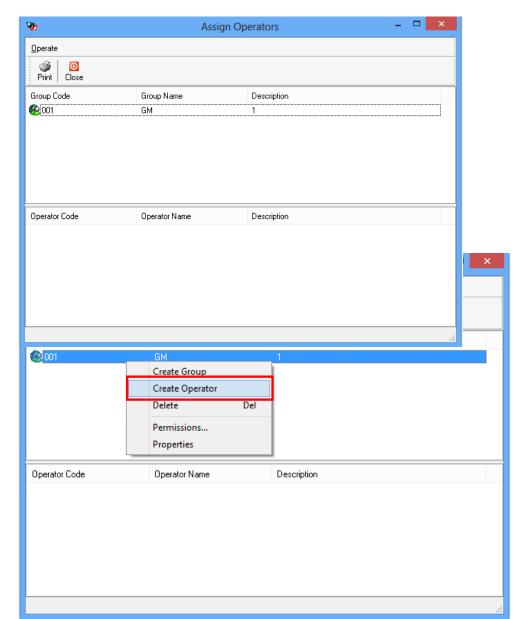

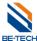

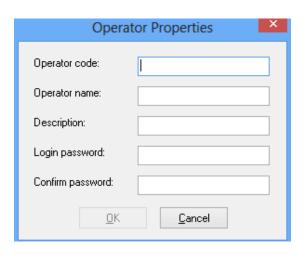

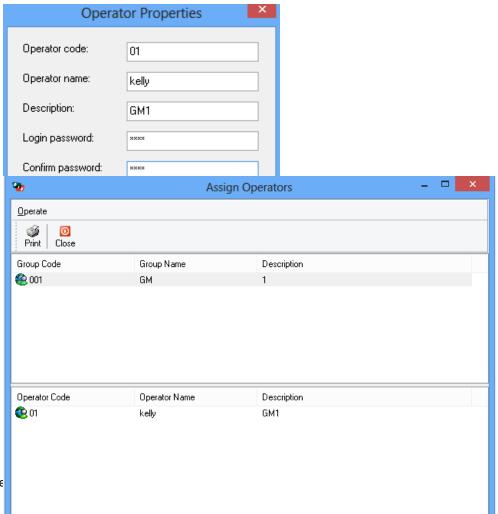

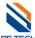

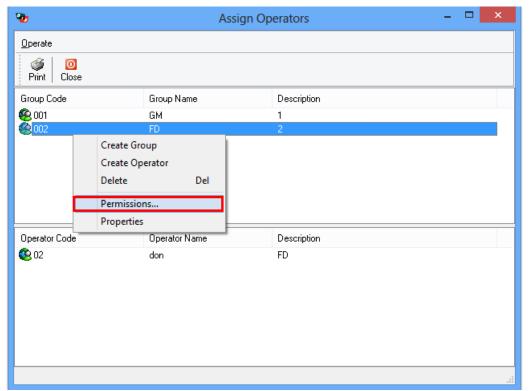

Set the permissions of operator.

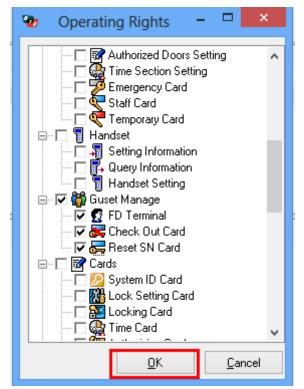

According to customer's requirement, you can set the permissions of the user.

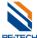

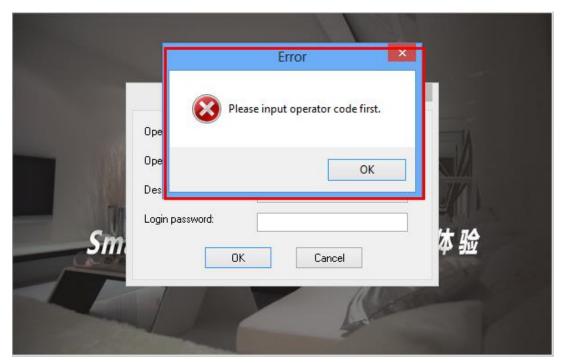

After setup the operators, you have to enter operator code and login password to access software

Version 2013 Page50 total 93

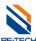

## No permission

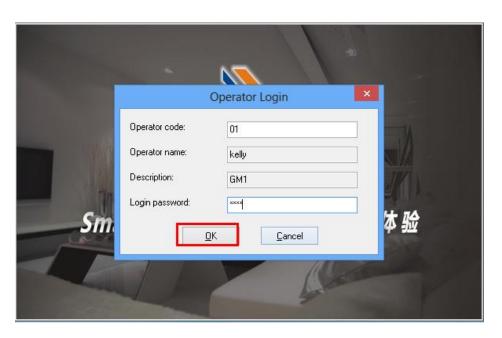

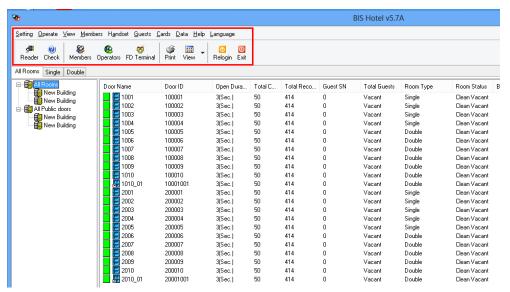

You can operate all of the options in the software.

Version 2013 Page51 total 93

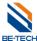

## With permissions

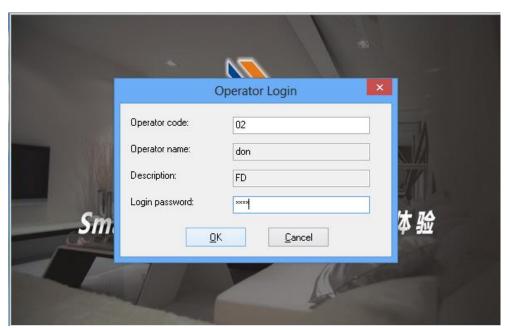

When you enter the operator that with permissions, so you will see there would be some options you can't run.

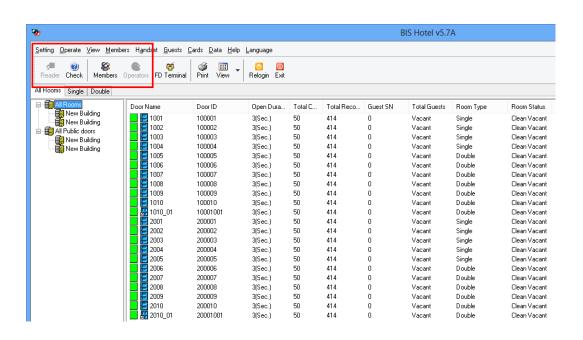

Version 2013 Page52 total 93

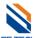

# 7. Issue guest card

Total selected room(s)

Total guest(s)

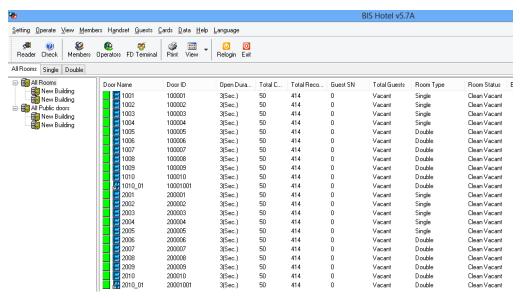

Make sure System ID, lock setting, Time, authorizing are done, double click the room number in the software, you will see guest card screen as below

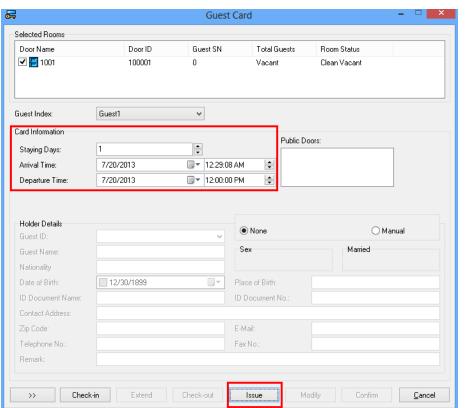

You can set the valid time of the quest, and click "Issue",

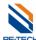

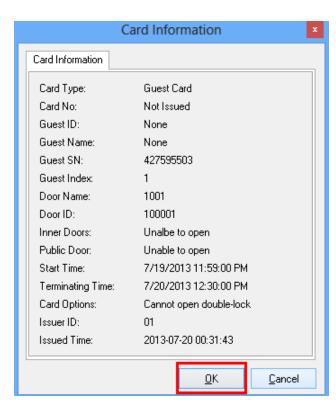

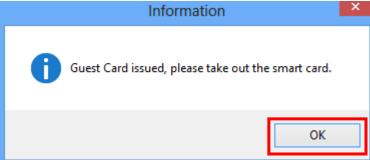

Guest card is done, then take this card to the corresponding room, try to open the lock. Green light and 1 beep, motor run from the lock, so you can push the handle.

Version 2013 Page54 total 93

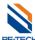

BIS hotel with a new function: FD Terminal.

Note: When you make a reservation for a room, the room can not be occupied until the check-in date.

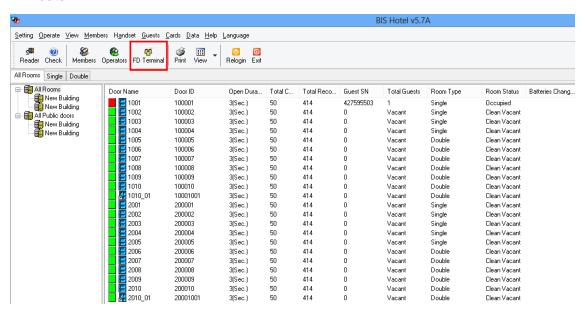

Version 2013 Page55 total 93

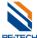

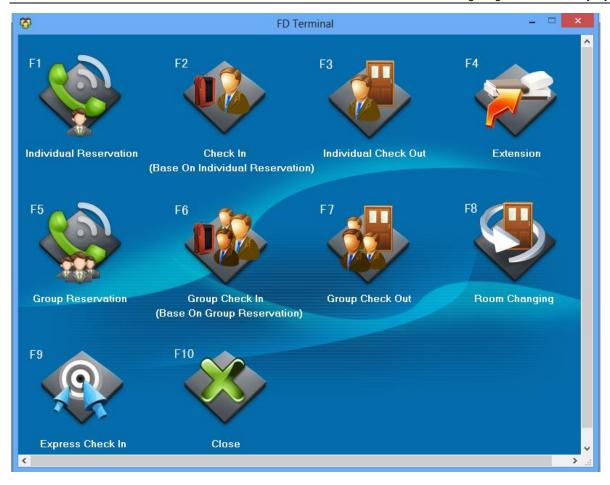

# 8. Back up database

When all of setup is done in the software, backup the database is necessary.

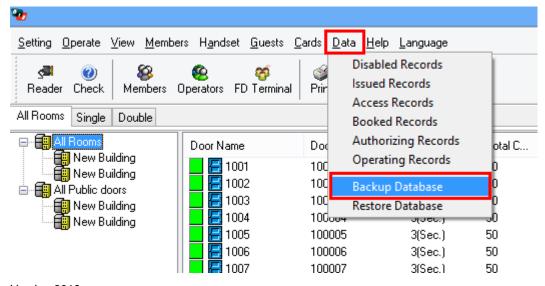

Version 2013 Page56 total 93

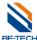

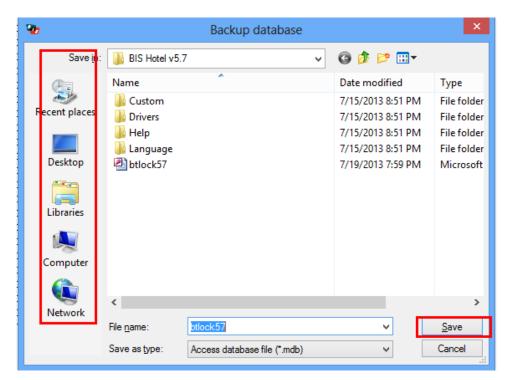

It is necessary to back up the database to another place, such as another computer or USB storage, in case that the computer is broken, you can get the back up in other place.

# 9. Software registration

Normally, there will be user register in 30 days after you install the software. In that case, you need to have the software registered; so please send this user code to Be-Tech for a registered code. Otherwise, you can't use the software anymore out of 30 days.

Note: The user code will be changed when close it and re-start. Different user code is required different registered code.

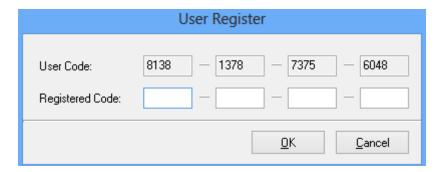

If you want to have the software registered after software installed, you can click "Help" and

Version 2013 Page57 total 93

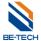

"Register", then you will see the "User register"

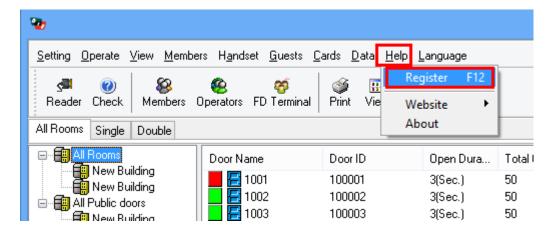

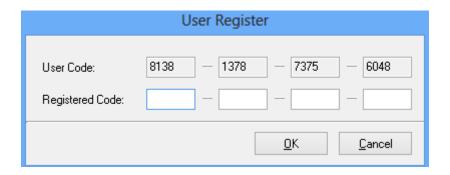

# 10. Hand held Unit

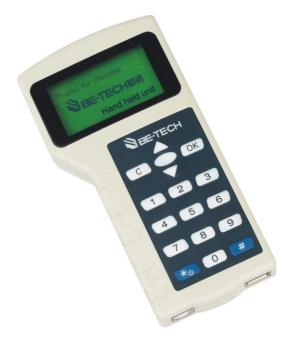

Version 2013 Page58 total 93

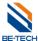

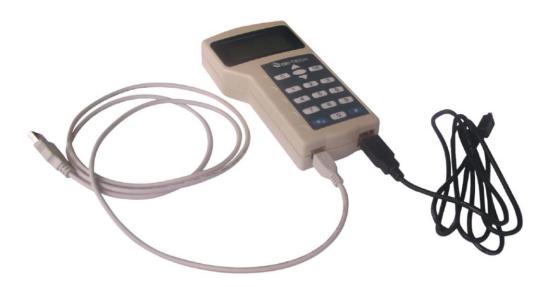

White wire for PC, black one for lock

## 10.1. Hand held Unit profile

#### 10.1.1. Function

Hand held unit is used for setting lock, and audit trail the information, it will make you more convenient to setup the lock, if you have hand held, and you no need issue lock setting card, authorizing card, and time card.

## 10.1.2. Before Using

First, before using hand held, make sure SID card, all the rooms and members have been setup.

Second, our handheld is available for Win XP/VISTA/7/8

## 10.1.3. How to open and shut down

Turn on: Press "\*" about 3 seconds. After one "beep", the LCD shows entry window meaning that handheld is on.

Turn off: Press "\*" about 3 seconds. After one "beep", the handset is off.

#### 10.1.4. Manus of the hand held

Version 2013 Page59 total 93

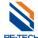

When open the handheld, there is a Be-tech logo, Press "OK" key in entry window, and then follow the indication to enter the correct password and press "OK" key for logging in, you will see 8 options:

- Change password of handset (change pw of handset)
- Communicate with PC (communicate with PC)
- Setup system password (setup sys pw)
- Setup lock's information (setup lock's info)
- Check lock's time (check lock's time)
- Adjust lock's time (adjust lock's time)
- Check lock's battery (check lock's battery)
- Download lock's info(download lock's information

#### 10.1.5. Hand held operating steps for programming door lock

Driver installation---handset settings---Setting information

Please follow the detailed instructions to make all of the steps down as below.

#### 10.2. Driver installation

Connect the handheld to the computer, and find out the "communicate with PC, there will be a screen pops up.

Version 2013 Page60 total 93

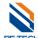

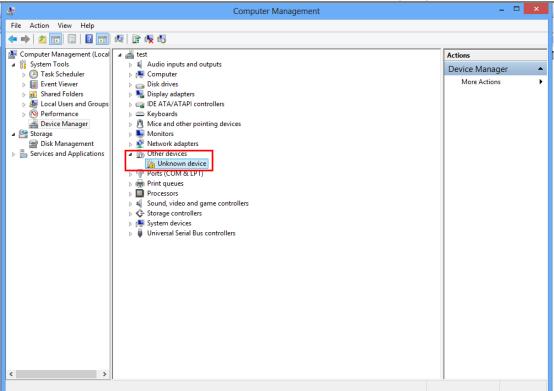

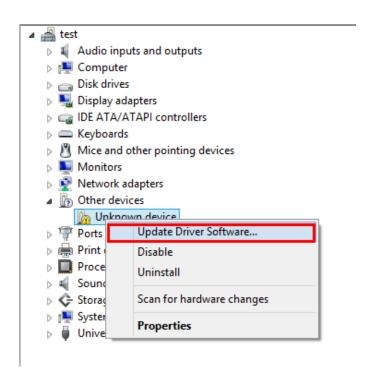

Version 2013 Page61 total 93

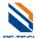

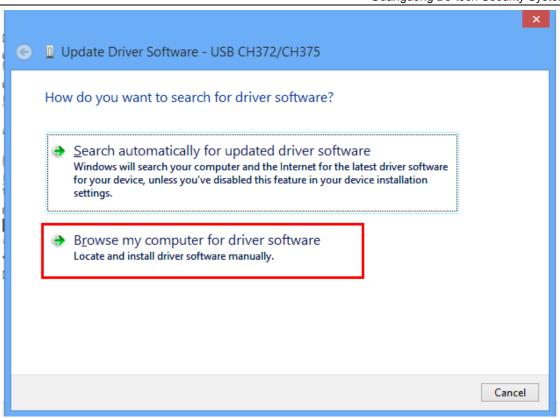

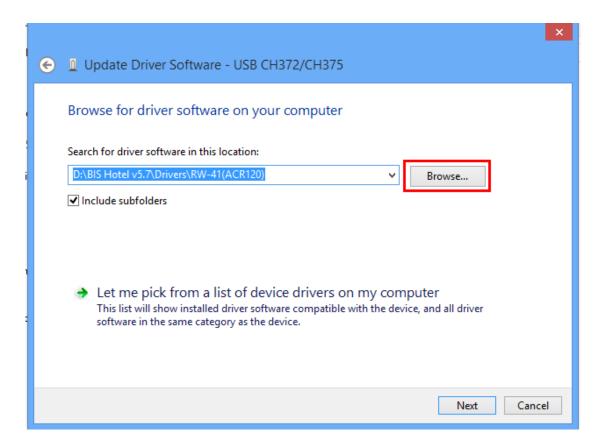

Version 2013 Page62 total 93

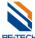

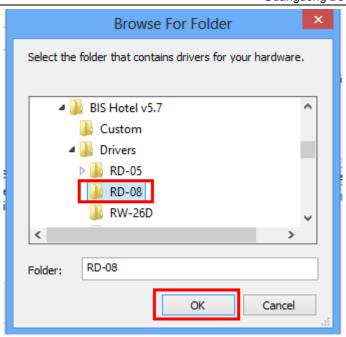

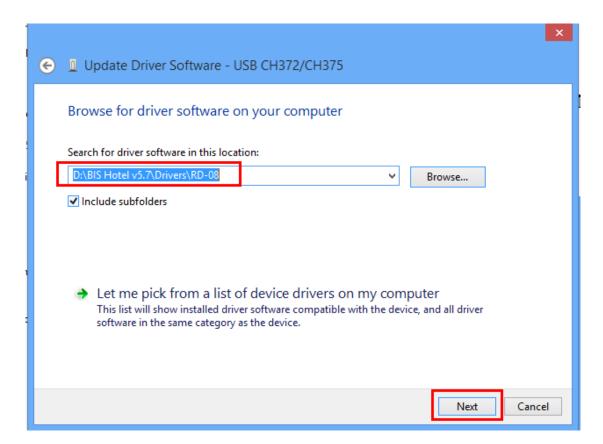

Version 2013 Page63 total 93

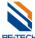

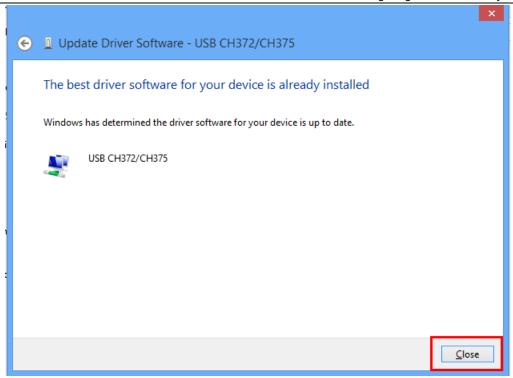

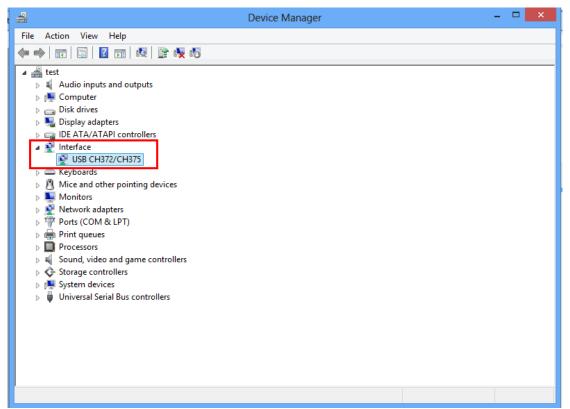

Version 2013 Page64 total 93

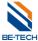

## 10.3. Options operation

## 10.3.1. Change password of handset (change pw of handset)

Function: The default password of handset is blank. After changing password of handset, users must access to handset with the correct password next time.

Operation: choose this option, press "OK", enter a new password, press "OK", confirm the new password, press "OK", done.

### 10.3.2. Communicate with PC (communicate with PC)

Function: setup the handset on PC such as setting time, querying information, deleting date and so on.

Operation: connect with pc with appropriative line, and then choose this option, press "OK", done.

And the LED will show "Waiting for communication.....", if connection is faulty, it will show "connection failure"

## 10.4. Handset setting

Make sure handset is communicating with PC and under "Waiting for communication....." Then go back to the software, find out the handset, select "handset setting"

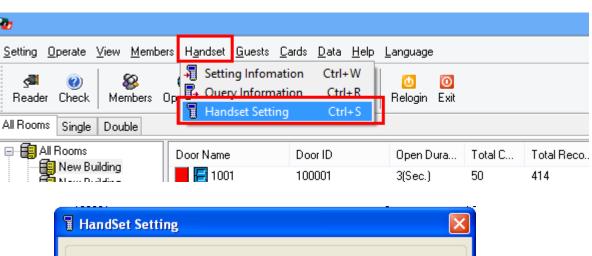

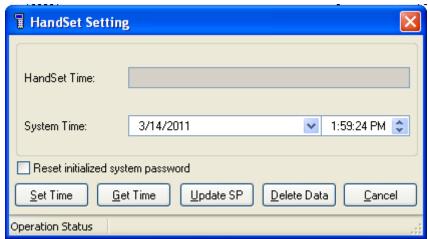

Version 2013 Page65 total 93

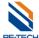

#### 10.4.1. Set time

Set up handset's time

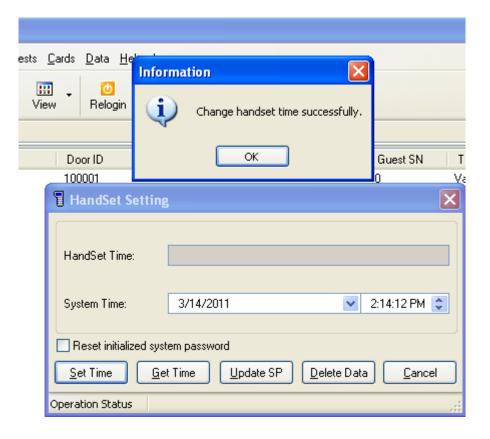

#### 10.4.2. Get time

Check handset's time

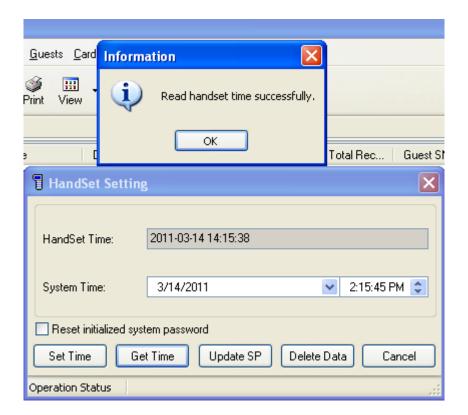

Version 2013 Page66 total 93

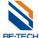

## 10.4.3. Update SP

Update handset's SID as software SID, it means that the handset must have the same SID with software, if their SID is different, the key cards issued for encoder could not open the door.

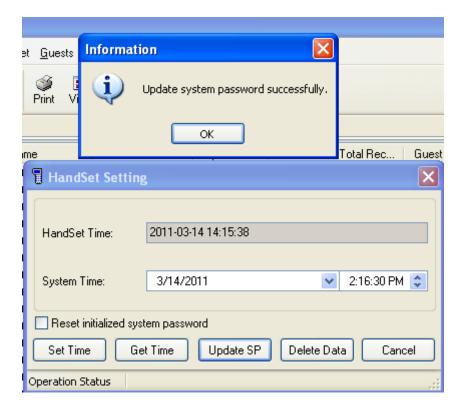

#### 10.4.4. Delete data

Delete the old data of the handset, it will take about couples minutes.

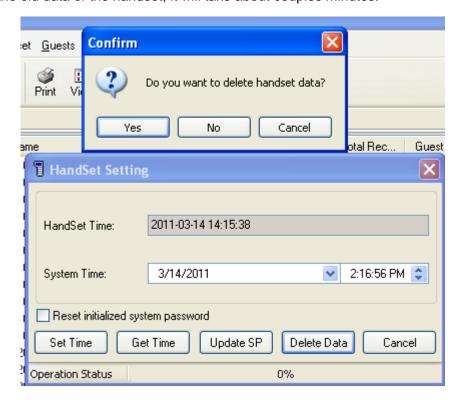

Version 2013 Page67 total 93

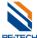

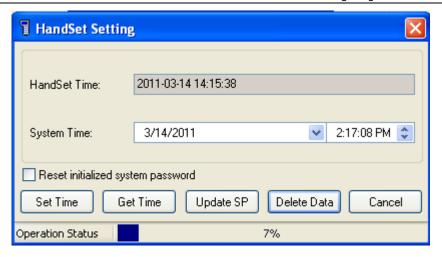

Version 2013 Page68 total 93

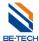

## 10.5. Setting information

Make sure handset is communicating with PC and under "Waiting for communication....."

It is used for writing information from the software to handset. Before write handset, make sure all of the rooms information is done, such as room information, authorization information.

#### 10.5.1. Correct room information

Room information must be set as below; otherwise you can not see the rooms when you are going to write the handset. (Please find out the settings in BIS Hotel 5.7)

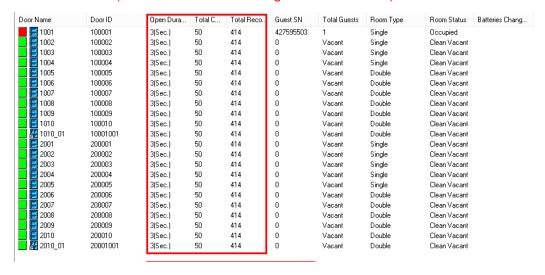

#### 10.5.2. Correct authorization

Authorization information must be set as below; otherwise you can not use the staff card to open the door. (Please find out the settings in BIS Hotel 5.7)

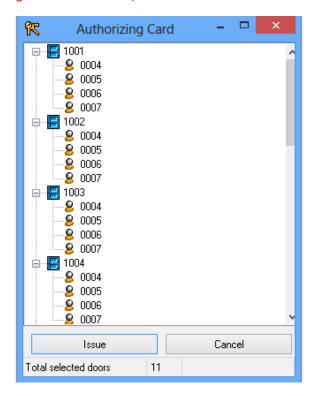

Version 2013 Page69 total 93

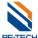

#### 10.5.3. Write handset

Then you can set information to handset.

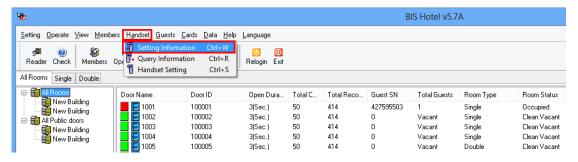

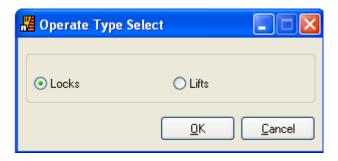

When you press "OK", you will see all rooms on the left, basically, we choose all room and move them to right, so you press "

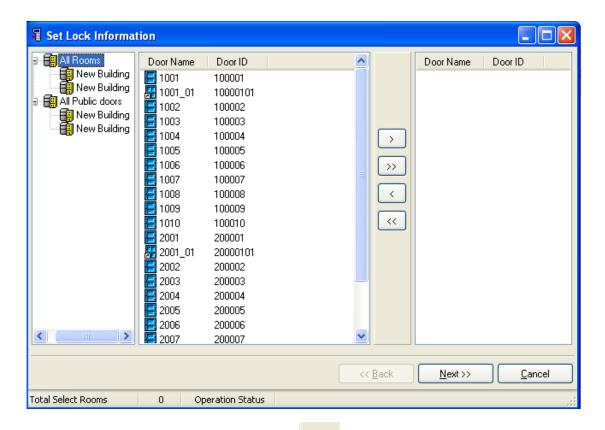

If you want to choose only one room, press "

Version 2013 Page70 total 93

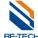

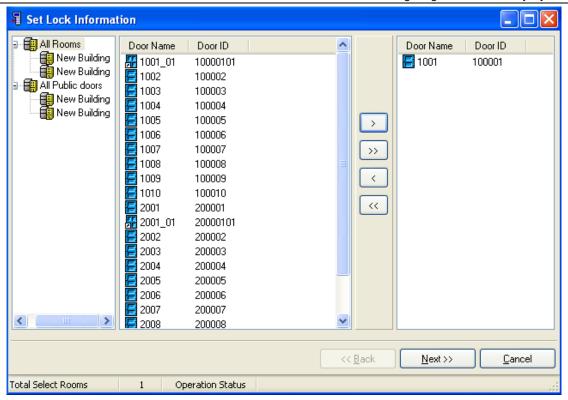

#### Press "next"

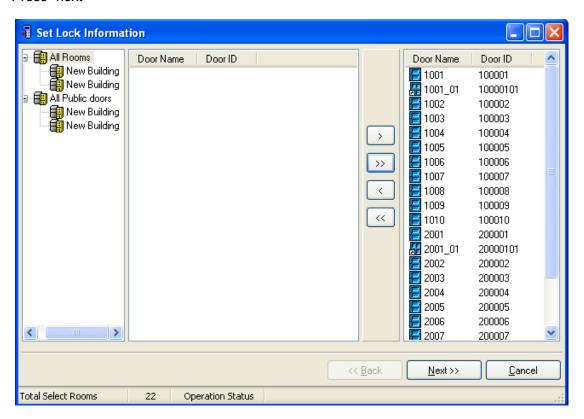

Version 2013 Page71 total 93

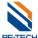

## 10.5.3.1. Time sections setting

Press "set", you will many time sections you can set, it is like the "time card", choose "Reset guest information" if locks are newly installed. And other two options depend on requirement.

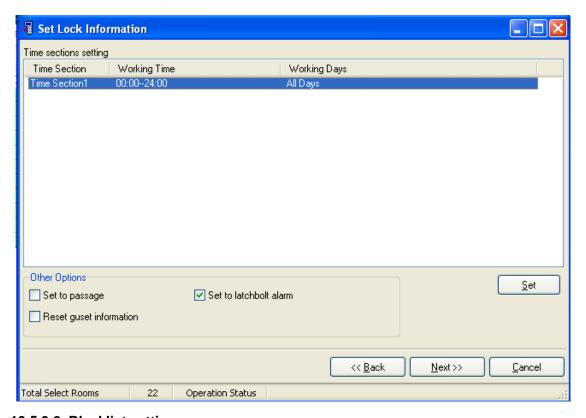

## 10.5.3.2. Blacklist setting

If some card is lost, in that case, you need to choose the lost card, and take it into right, and that card can not be used as all the information is transmitted into the locks. Then, press "next",

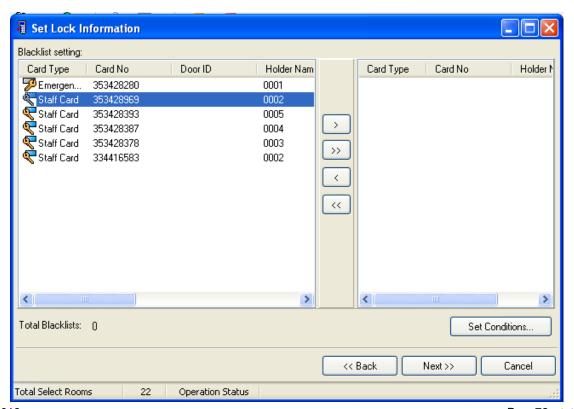

Version 2013 Page72 total 93

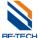

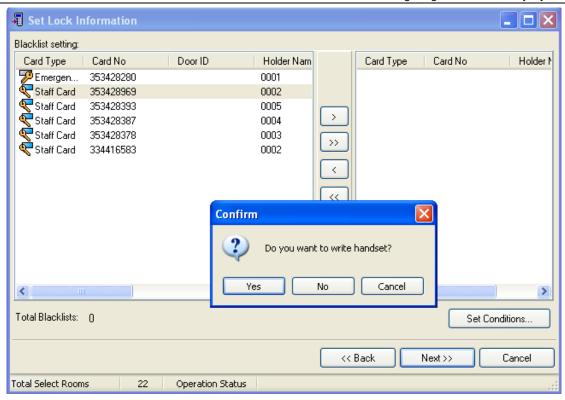

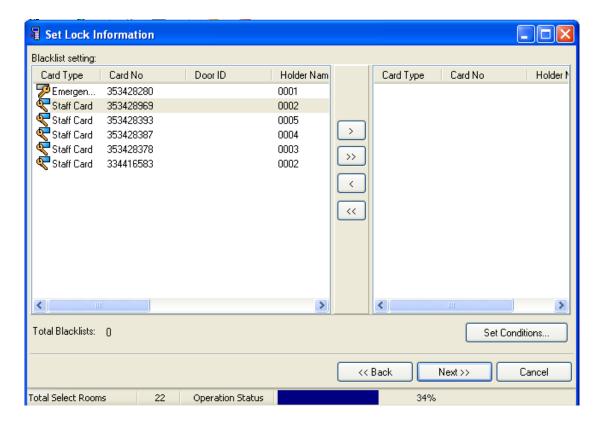

Version 2013 Page73 total 93

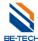

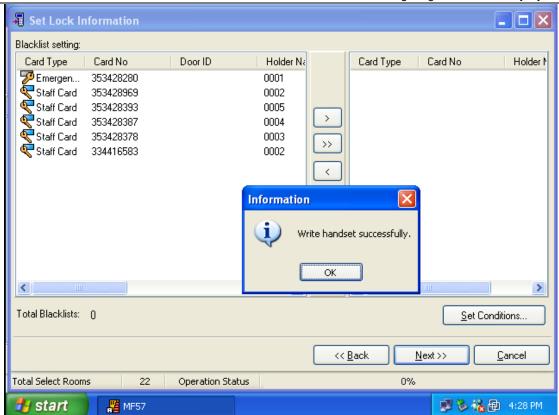

When you see "write handset successfully", all the information of the hotel has been transmitted in the handset. The next step is going to set up the locks.

### 10.6. Program the lock with handset

### 10.6.1. Setup system password (setup sys pw)

Function: Setup/change system password of the lock.

Operations:

Insert the USB-Mini USB wire, then go in front the lock, there is Mini USB socket at the bottom, connect handset with lock, then choose "setup sys pw"---- "OK" ---- "1 beep, green light" comes from lock, setting is successful. Then move to "setup lock's info"

#### 10.6.2. Setup lock's information (setup lock's info)

Function: setup/change lock's information including lock's memory, motor's parameter, authorizing staffs, blacklist and so on.

### Operation:

Choose "setup lock's info", press "OK", you will see enter lock's No., in that case, you can enter the locks' No, and press "OK", the lock's No. is with 8 digits, the ahead 6 digits is same as "Door ID" in the software, and the last two digits are for inner door, without inner door is "00", for example, if you want to find out the door ID is 100001 to set, the Door ID in the software is 100001, there is no inner door in this room, so you enter 10000100; if there is one inner room in Door ID 200002, then you can enter 20000201 to find out that room No. And then, press "OK"----"1 beep, green light" comes from lock, done.

In another case, once you see "enter lock No.", keep pressing "OK", you will see all the rooms; find out the corresponding room, press "OK"----"1 beep, green light" comes from lock, done.

Version 2013 Page74 total 93

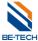

### 10.6.3. Check lock's time (check lock's time)

Function: Check lock's current time.

Operation: Connect the lock with appropriative line, then choose this option, press "OK", done.

### 10.6.4. Adjust lock's time (adjust lock's time)

Function: Set the current time to the lock.

Operation: connect with lock with appropriative line, and then choose this option, press "OK", confirm the time and press "OK", done.

This is another important step for setting the lock, it is used for setting lock's time, then choose "adjust lock's time"---- "OK" ----"1 beep, green light" comes from lock, setting is successful, if you want to sure if the time has been set, you can use "check lock's time".

## 10.6.5. Check lock's battery (check lock's battery)

Function: Check lock's current battery.

Operation: Connect the lock with appropriative line, then choose this option, press "OK", it will display normal/low.

#### 10.7. Audit trail lock's access records

### 10.7.1. Download lock's info (download lock's information)

Function: download the current opening record of lock to handset

Operation: connect with lock with appropriative line, then choose this option, press "OK", wait for a moment, done.

Connect the lock with handset, choose the option, and press "OK", it will take couples seconds to download the information from the lock.

After downloading the information, connect the handset with PC, and choose "communicate with PC",

Go back to the software, find out the "Handset", and choose "query information", you will see the screen as below, and them press "OK".

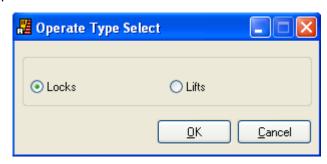

Press "read data"

Version 2013 Page75 total 93

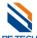

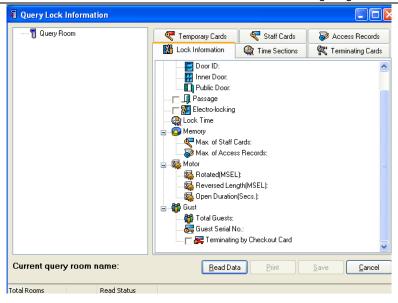

Press "Yes".

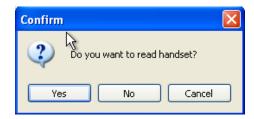

Notice: Do not move the device or load any other operation in PC when downloading the information.

After downloading the information, you will see the screen as below, click the room you want, and then press "Query",

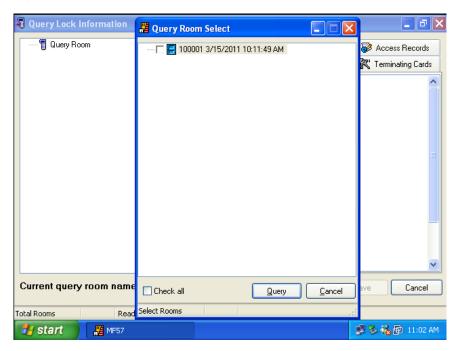

Version 2013 Page76 total 93

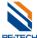

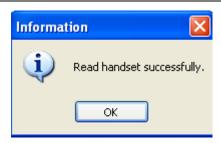

When "Read handset successfully" pops up, press "OK", you will see another screen as below,

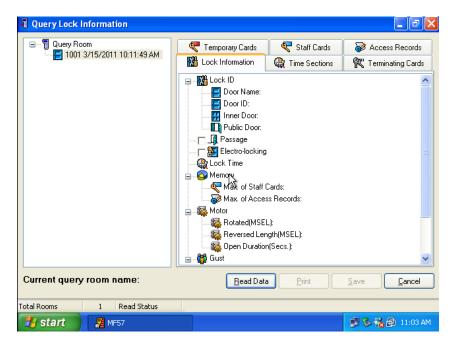

Choose the room and right click the mouse, and you will see "view", press "view", finally, you can see all the information of the lock.

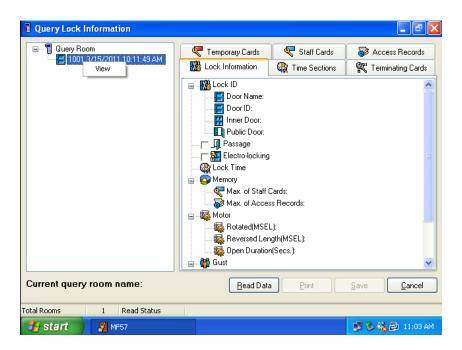

Version 2013 Page77 total 93

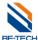

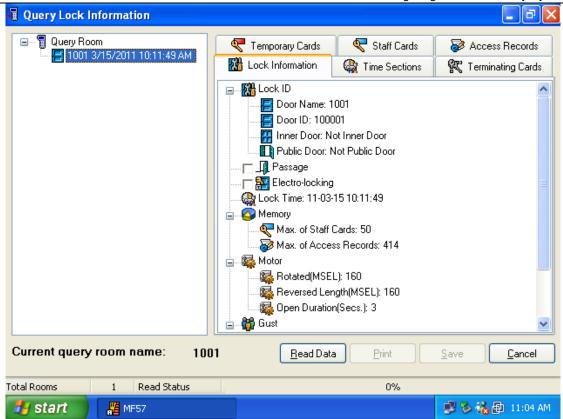

Notice: one handset can download several locks' information. But need to view the information one by one.

Version 2013 Page78 total 93

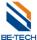

# 11. Trouble and Shooting

### 11.1. Run software error

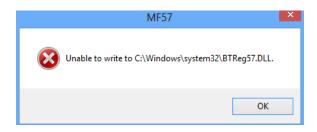

Solution: Close the UAC following"2. Before software installation"

# 11.2. Encoder is not working

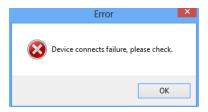

Solution: Check if the driver is installed

Check if the care is put on the encoder

Check if the ecoder model is correct

# 11.3. Illegal card error

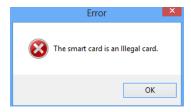

Reason: The card's system ID is different from software's. Check if the software is changed system ID. If the software is not changed system ID (as below), the card is ever changed system ID. In this case, you have to use another new cards.

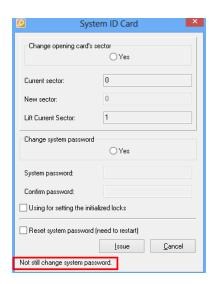

Version 2013 Page79 total 93

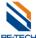

# 12. Emergency solution for lock

There are error indications for our lock; different sound and different light are indicating different errors.

# 12.1. Frequently errors and Trouble Shooting Guide for Guest Card

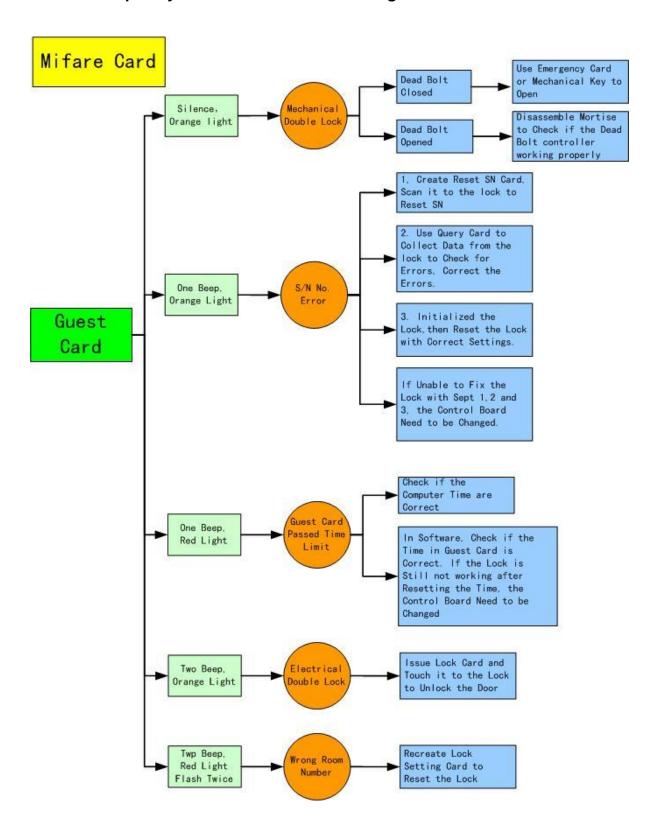

Version 2013 Page80 total 93

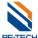

# 12.2. Frequently errors and Trouble Shooting Guide for staff Card

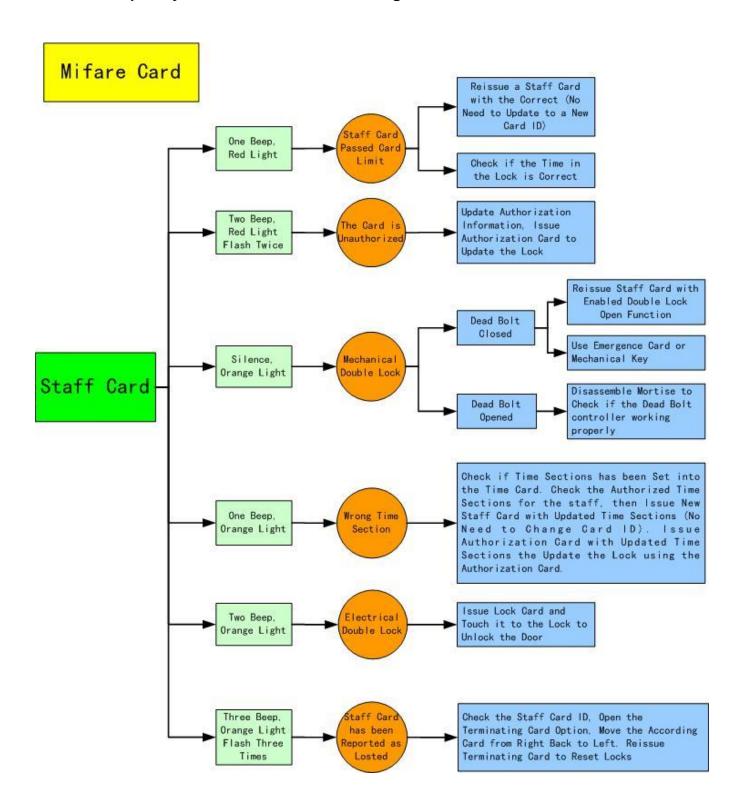

Version 2013 Page81 total 93

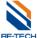

# 13. Database type selection

When you login to the software, wrong database type is selected, in that case, follow the instructions as below to re-select the database.

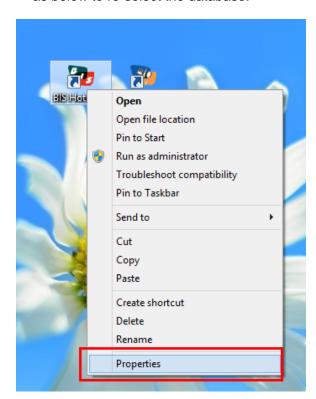

Right click the Icon.

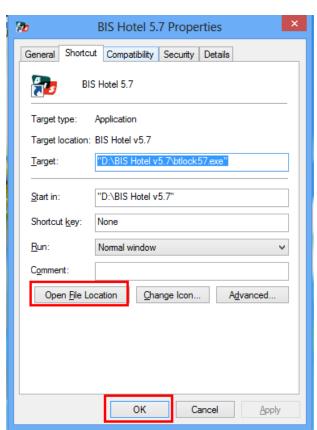

Version 2013 Page82 total 93

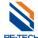

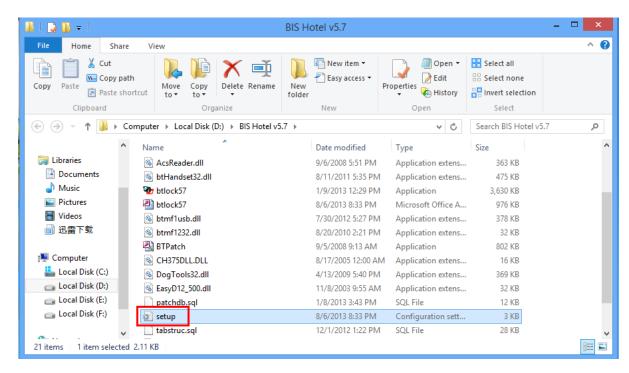

Delete
"setup",
and
re-run the
software,
you will
see the
database
selection.

# 13.1. Forget the operator password

#### 13.1.1. Solution 1

Please send to us the database, and we will get it for you.

#### 13.1.2. Solution 2

Open the database, find out "Operator", delete the operators inside the table, and re-create the operator.

# 13.2. Forget the system ID that ever set

Please send the database to us via e-mail with a compressed file, be-tech will give you respond soon

Version 2013 Page83 total 93

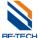

### 13.3. Audit trail lock's information

# 13.3.1. Audit trail with Query card (S70)

### 13.3.1.1. Issue query card

There are total 3 cards need to be issue, because only one card is not large enough capacity to contain all information of lock.

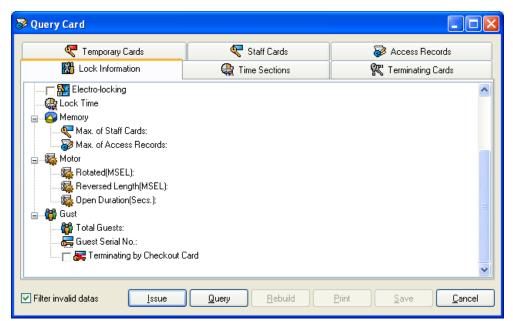

Click "Issue"

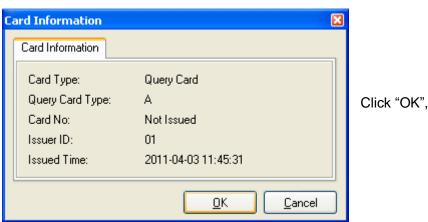

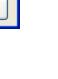

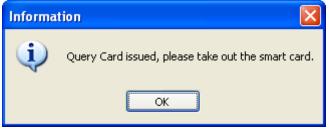

Click "OK", in about 1 min

Version 2013 Page84 total 93

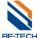

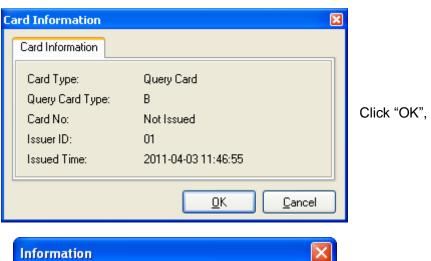

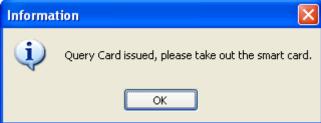

Click "OK", in about 1 min

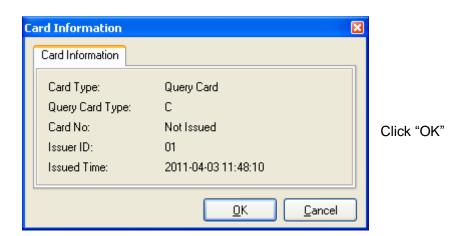

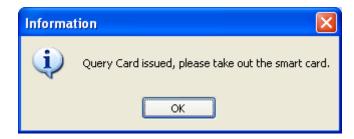

Click "OK", in about 1 min

Take the three cards from A to C to scan the lock. The lock will be "1 beep, green light" after scanning the lock meaning read data successfully. However one of them is fail, please re-try again.

Version 2013 Page85 total 93

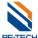

## 13.3.1.2. Read query card

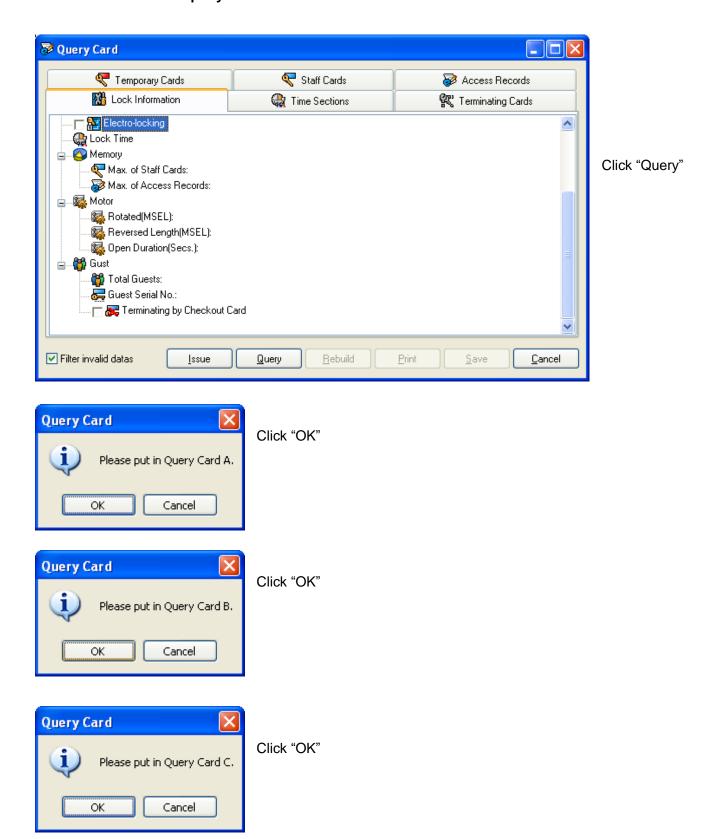

Note: If one of them can't be read, the audit trail is unsuccessful. In that case, please re-try again.

Version 2013 Page86 total 93

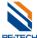

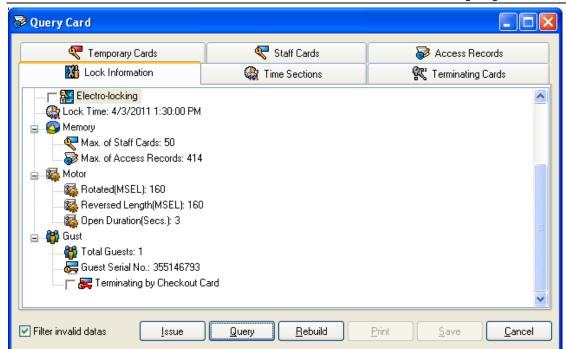

You will see the six pieces information as below,

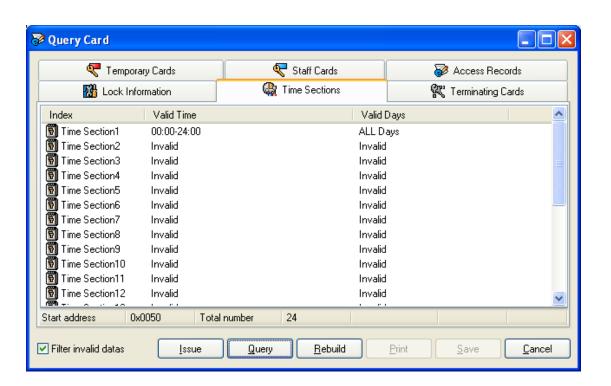

Version 2013 Page87 total 93

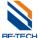

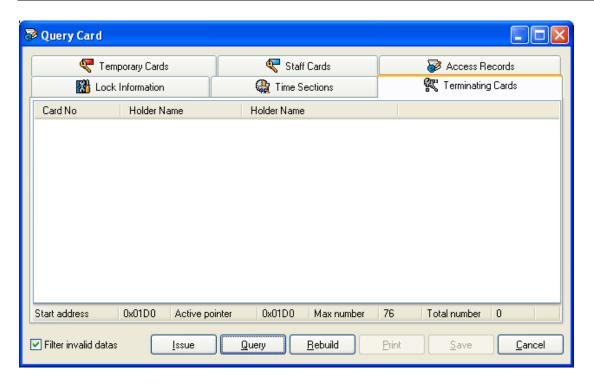

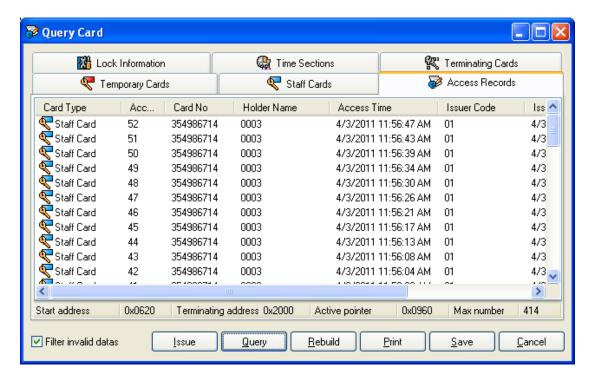

Version 2013 Page88 total 93

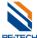

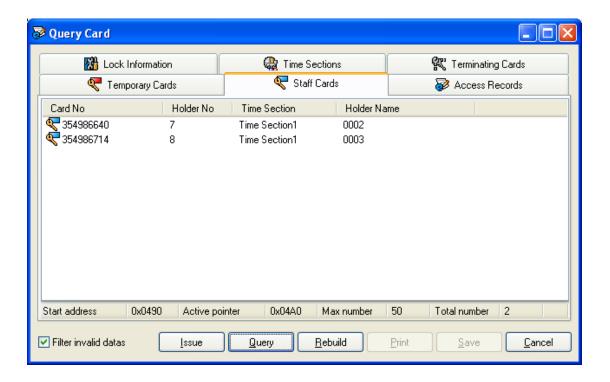

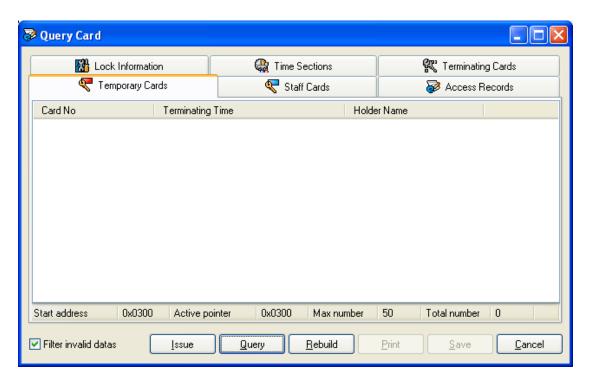

## 13.3.2. Audit trail with Hand held

Please find out "10. Hand Held Unit—10.7 Audit trail lock's access records"

Version 2013 Page89 total 93

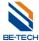

# 13.4. For a lost key card

#### 13.4.1. Guest card

Just check out the room, and issue a new guest card to open the door, the lost one is canceled.

#### 13.4.2. Staff card

#### Solution 1

Re-issue a staff card by update card number to open the doors, the lost one is canceled

#### Solution 2

Re-issue a staff card by update card number to open the doors, if you the card can't open the door, you need to authorize again.

## 13.4.3. Emergency card

Terminating card (S70 card) or hand held is required

### • Terminating card (S70)

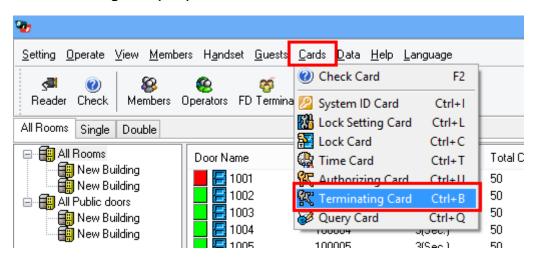

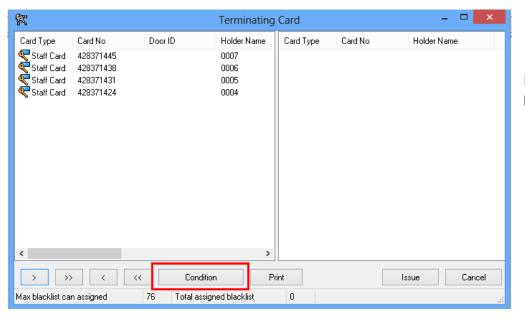

Find out the card that lost

Version 2013 Page90 total 93

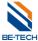

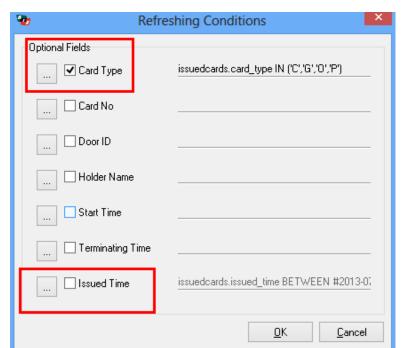

Do not click "Issued Time"

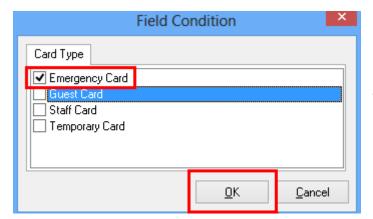

Just click" Emergency card"

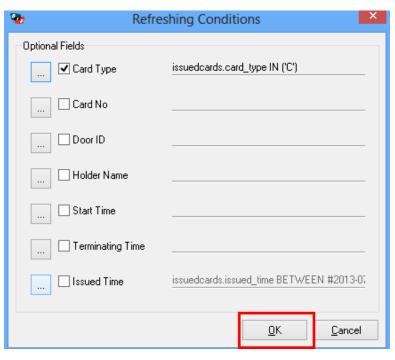

Version 2013 Page91 total 93

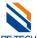

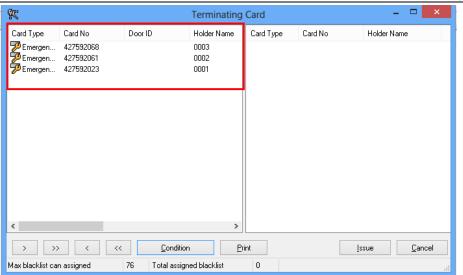

You will see the emergency cards that you ever issued.

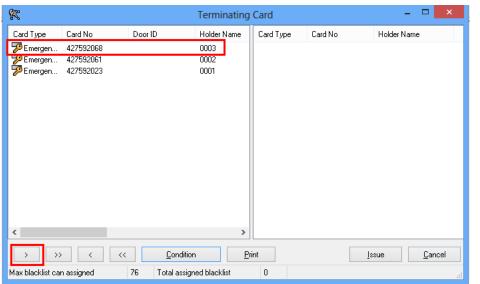

Select the lost emergency card make it to the left window

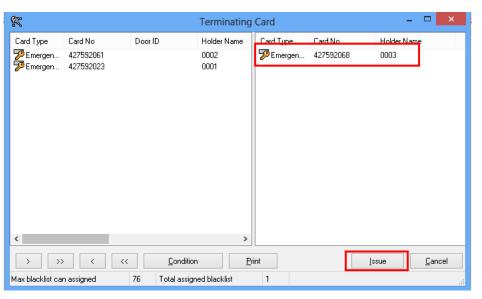

Put a S70 card on the encoder, click "Issue".

Scan all of rooms with this Terminating card after issuing; the lock emits 1 beep and green light, operation is successful, the lost card can not open the lock any more.

Version 2013 Page92 total 93

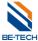

#### With Hand held

Please find out "Black list setting" in Hand held.

Note: if you lost a key card, you want to stop it from opening the lock with hand held; you have to re-write the lock's information because the black list setting is changed, and then setup lock's information again.

### 13.5. Low voltage alarm

If you hear 8 beeps and green light when you open the lock, which means low voltage alarm, replacing the batteries is necessary.

# 13.6. Door Ajar alarm

### Condition 1

If you hear" beep, beep,beep", " beep, beep,beep"...... and red light, when you close the door, because the door is not close properly,

### Condition 2

If you hear" beep, beep,beep", "beep, beep,beep"...... and red light,whenever closing or opening status, please have a check with latch sensor inside lock case or replace another lock case.

Version 2013 Page93 total 93